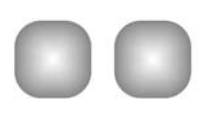

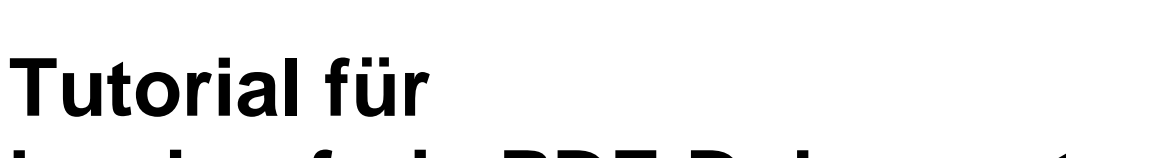

# **barrierefreie PDF-Dokumente**

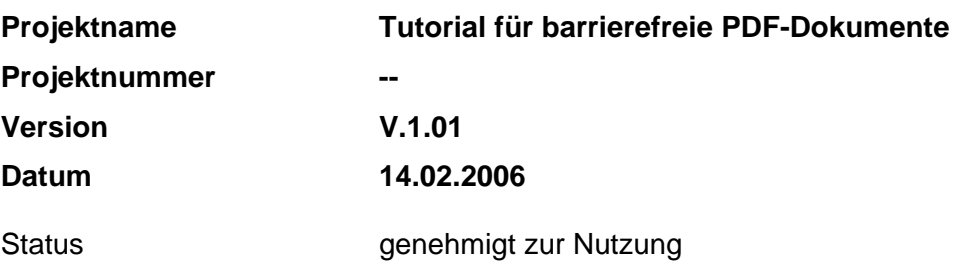

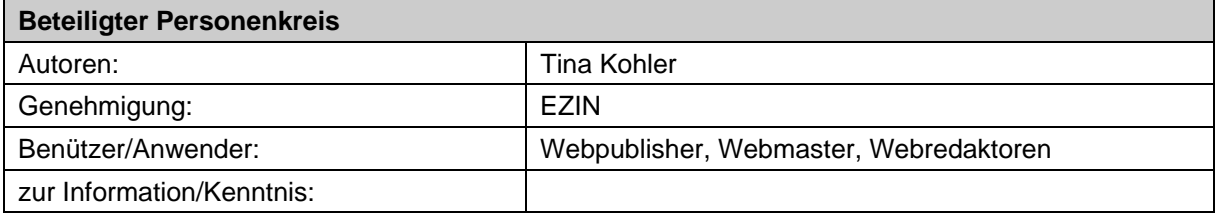

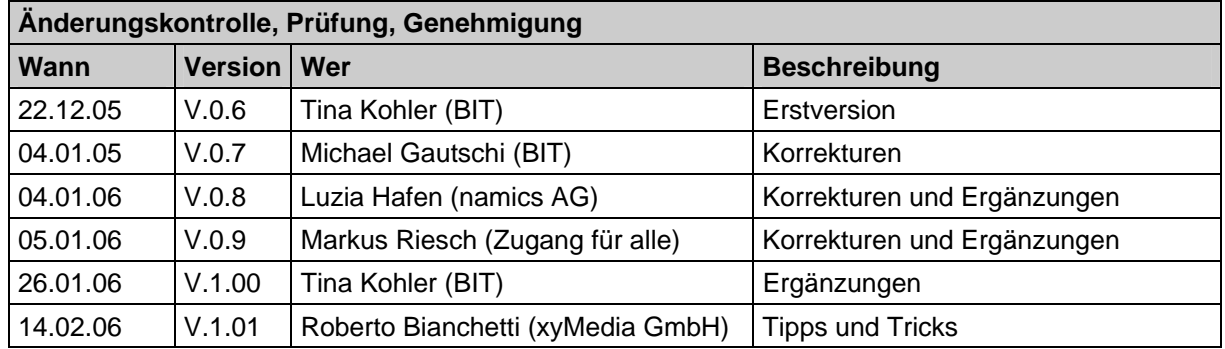

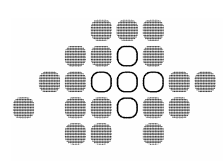

Bundesamt für Informatik und Telekommunikation BIT Office fédéral de l'informatique et de la télécommunication OFIT Ufficio federale dell'informatica e della telecomunicazione UFIT Uffizi federal d'informatica e telecommunicaziun UFIT

Monbijoustrasse 74, 3003 Bern Tel. +41 31 323 05 40 Fax +41 31 325 90 30 www.bit.admin.ch

#### **BIT • added interaction**

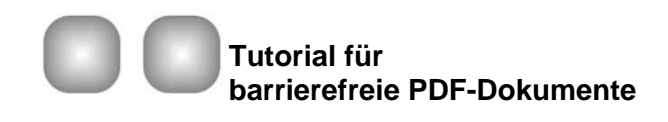

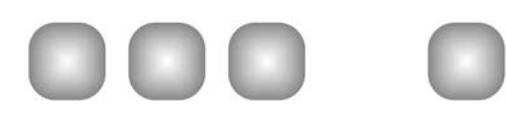

#### 2 von 34

#### Inhaltsverzeichnis

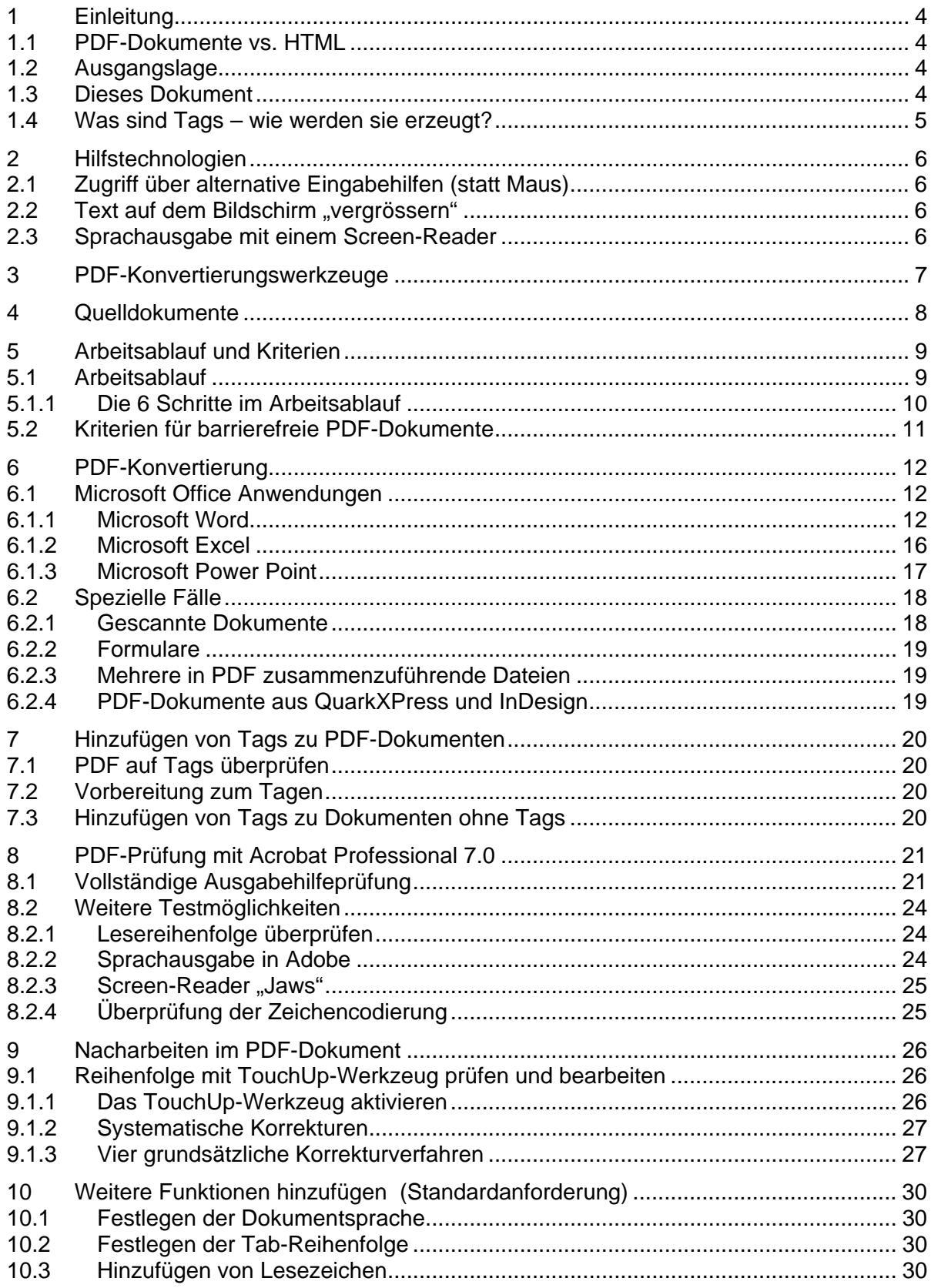

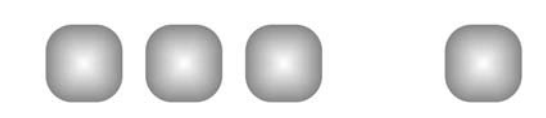

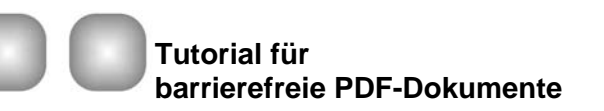

#### 3 von 34

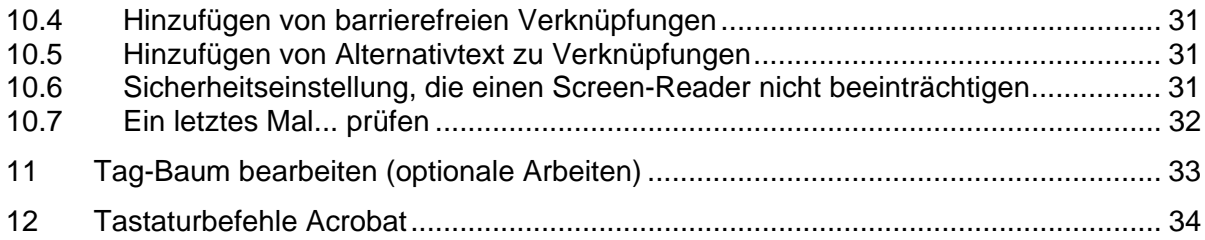

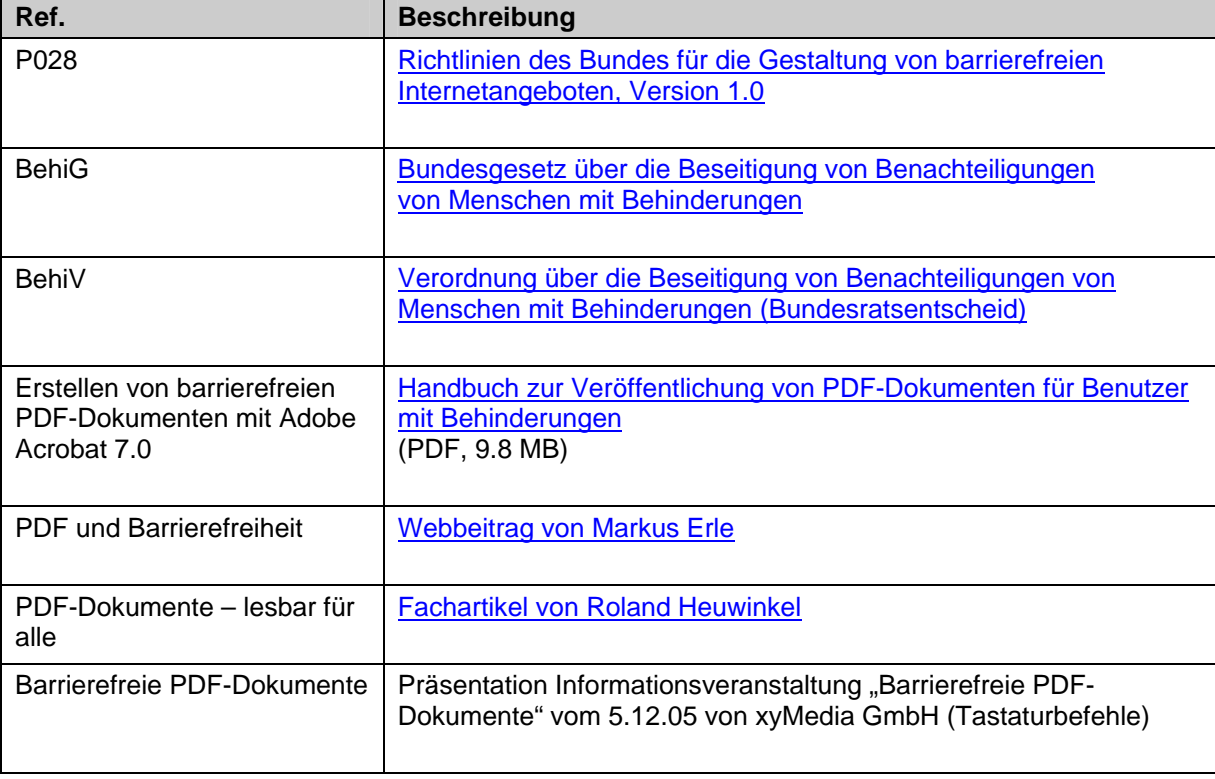

<span id="page-3-0"></span>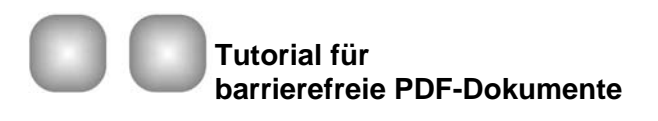

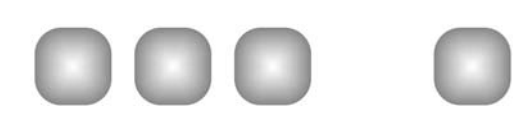

# **1 Einleitung**

### **1.1 PDF-Dokumente vs. HTML**

PDF-Dokumente (Portable Document Format) sind in der Bundesverwaltung weit verbreitet. Der Vorteil von PDF liegt in der layoutgetreuen Wiedergabe auf verschiedenen Computersystemen sowie von Sicherheitsvorteilen. Der Nachteil ist aber, dass bisher bei der PDF-Erstellung kaum Rücksicht auf die Bedürfnisse von Menschen mit Behinderungen genommen wurde und die Dokumente deshalb für diese Personengruppe nicht lesbar sind/waren.

Grundsätzlich gilt: Publizieren Sie nach Möglichkeit Webinhalte in HTML und machen Sie PDF-Dokumente nur da, wo dies auch Sinn macht (z.B. wenn layoutgetreue Wiedergabe wichtig ist).

# **1.2 Ausgangslage**

Seit dem 1.1.2004 ist das Behindertengleichstellungsgesetz (BehiG) im Zusammenhang mit der Behindertengleichstellungsverordnung (BehiV) in Kraft. Gemäss Art. 10 dieser Verordnung sind alle Internetangebote der Bundesverwaltung barrierefrei zu gestalten. Mit der P028 - Richtlinien des Bundes für die Gestaltung von barrierefreien Internetangeboten wurden diese Rechtsgrundlagen weiter detailliert und darin wurde bestimmt, dass auch PDF-Dokumente für Sehbehinderte, Blinde oder motorisch beeinträchtigte Personen ohne Einschränkung zugänglich sein müssen (die P028 ist seit Mai 2005 in Kraft).

Betreffend PDF-Dokumente findet sich in der P028 folgender Wortlaut:

"Die Information der im Internet angebotenen PDF-Dokumente, die ab Inkrafttreten dieser Richtlinien produziert werden, müssen im Internet barrierefrei zugänglich sein.

Für Informationen von PDF-Dokumenten, die vor Inkrafttreten dieser Richtlinien im Internet angeboten wurden und welche nicht zugänglich sind für Menschen mit Behinderungen gilt: der Informationsdienst des jeweiligen Websitebetreibers stellt die Information auf Anfrage in einem angemessenen Zeitraum in zugänglicher Form zur Verfügung.

Dokumente, die von den Informationsdiensten zugänglich gemacht wurden, werden anschliessend als Alternative zum PDF-Dokument im Internet publiziert."

# **1.3 Dieses Dokument**

Das vorliegende Tutorial richtet sich an Webpublisher, Webmaster und Webredaktoren und zeigt vor allem auf, wie aus Quelldokumenten (Microsoft Office: Word, Excel, Power Point) barrierefreie PDF-Dokumente erzeugt werden. Der Akzent liegt auf der eigentlichen PDF-Konvertierung und der PDF-Prüfung, da davon ausgegangen wird, dass die meisten PDF-Dokumente aus einer Office-Anwendung erstellt werden. Wenn Sie allerdings ein komplexes PDF-Dokument barrierefrei machen müssen und die Quelldatei nicht mehr existiert, werden Sie bei der Nachbearbeitung nicht um einen Blick ins Adobe-Handbuch herumkommen. Trotzdem werden in diesem Tutorial alle Schritte und Ausgangslagen zumindest thematisch gestreift und wo nötig auf das Adobe-Handbuch verwiesen.

Die Hauptquellen des Tutorials sind das Adobe-Handbuch "Erstellen von barrierefreien PDF-Dokumenten mit Adobe Acrobat 7.0", der Webbeitrag "PDF und Barrierefreiheit" von Jan

<span id="page-4-0"></span>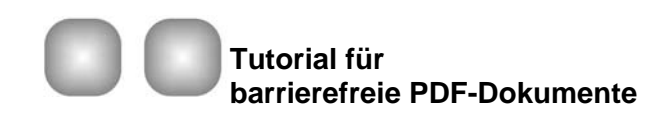

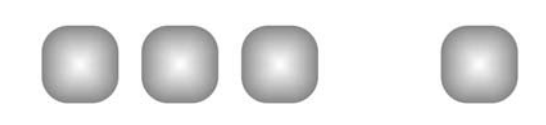

Eric Hellbusch und der Fachartikel "PDF-Dokumente – lesbar für alle" von Roland Heuwinkel.

Die ganze Thematik PDF und Barrierefreiheit wird oft unterschätzt und braucht eine gewisse Einarbeitungszeit. Besondere Beachtung sollten Sie dem Arbeitsablauf (Workflow) schenken, damit wichtige Schritte nicht vergessen werden und der Konvertierungsaufwand nicht grösser ist als nötig. Hat sich der Prozess aber einmal eingespielt, geht das Konvertieren relativ schnell und einfach - besonders wenn die Quelldokumente bereits sorgfältig mit Formatvorlagen erstellt wurden.

Ziel dieses Tutorials ist, Ihnen eine möglichst kompakte Anleitung zu geben – das deutsche Adobe-Handbuch hat ca. 120 Seiten und ist umständlich zu lesen. In Sonderfällen oder wenn die Ausführungen nicht gekürzt werden können, erhalten Sie genaue Verweise auf das Adobe-Handbuch. Es gibt Fälle, in denen auch das Adobe-Handbuch zuwenig detailliert ist, benutzen Sie in solchen Situation in Acrobat > "Hilfe" (oder F1 auf Ihrer Tastatur).

### **1.4 Was sind Tags – wie werden sie erzeugt?**

Tags sind Strukturinformation, in denen gespeichert wird, ob ein Seitenelement z.B. eine Überschrift der 2. Ebene ist (oder ein Textabschnitt oder eine Tabelle etc.). Tags zeigen an, wie die verschiedenen Seitenelemente zueinander im Verhältnis stehen.

Bei der Konversion aus Word in PDF mit der richtigen Anwendung der Formatvorlagen, werden diese Strukturinformationen, diese "Tags", automatisch ins PDF-Dokument übertragen.

Wenn Sie die Tags erst im PDF-Dokument hinzufügen (da Sie kein Quelldokument mehr haben), müssen Sie alle Seitenelemente je nach Funktion mit dem TouchUp-Leserichtungs-Werkzeug auszeichnen, damit die Element zueinander im richtigen Verhältnis stehen (s. Kapitel 9, [Nacharbeiten im PDF-Dokument](#page-25-0)).

Es gibt 9 Tag-Arten: Text, Abbildung, Abbildung mit Bildunterschrift, Formularfelder, Überschriften 1. – 3. Ebene, Tabelle, Zelle, Formel, Hintergrund.

<span id="page-5-0"></span>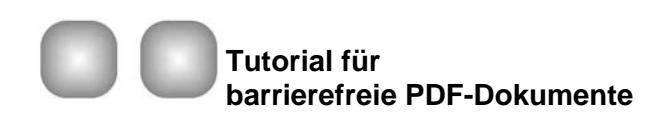

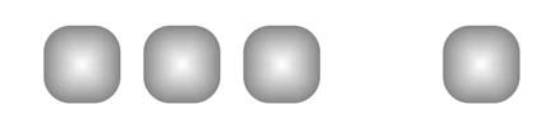

# **2 Hilfstechnologien**

Menschen mit Behinderung benützen eine oder mehrere der folgenden Hilfstechnologien:

# **2.1 Zugriff über alternative Eingabehilfen (statt Maus)**

Menschen mit motorischen Einschränkungen können keine Maus bedienen und navigieren deshalb mit alternativen Eingabehilfen und Tastaturbefehlen durch die Webseiten und PDF-Dokumente.

Beispiele alternativer Eingabegeräte sind: Kopfmaus, Eye-Tracking, Fussmaus usw.

# **2.2 Text auf dem Bildschirm "vergrössern"**

Menschen mit geringem Sehvermögen "vergrössern" die Inhalte auf ihren Bildschirmen. Eine weitverbreitete Bildschirmvergrösserungssoftware ist z.B. "Zoomtext".

Acrobat kann auch "vergrössern" und die Texte lassen sich "umfliessen", d.h. der Text wird einspaltig auf der linken Seite dargestellt und wird automatisch umgebrochen. So passt sich der Inhalt an die gewählte Grösse des Browserfensters an und es muss (durch die Vergrösserung) nicht seitwärts gescrollt werden.

# **2.3 Sprachausgabe mit einem Screen-Reader**

Menschen mit einer starken Sehbehinderung und blinde Menschen brauchen ein Vorleseprogramm (Screen-Reader), wie z.B. das weitverbreitete "Jaws". Als Ergänzung zur Vorlesesoftware wird manchmal auch eine Braille-Zeile (Punktschrift) eingesetzt. Menschen, die auf einen Screen-Reader angewiesen sind, gehören zu derjenigen Personengruppe, die am meisten ausgegrenzt wird mit schlecht erstellten PDF-Dokumenten. Unter Umständen liest der Screen-Reader überhaupt nichts aus dem Dokument vor.

Hinweis: mehr Informationen über Sprachausgabe- und [weitere Testmöglichkeiten](#page-23-0) finden Sie im Kapitel 8.2).

<span id="page-6-0"></span>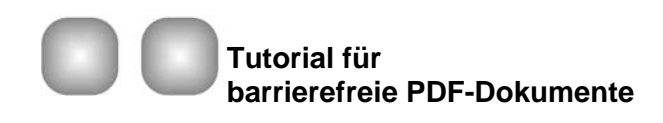

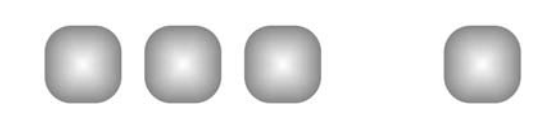

# **3 PDF-Konvertierungswerkzeuge**

Es existieren zwar viele PDF-Konvertierungswerkzeuge, welche teilweise sogar gratis vom Internet heruntergeladen werden können - zur Erzeugung von barrierefreien PDF-Dokumenten kommt aber momentan nur Adobe Acrobat in Frage. Mindestvoraussetzung ist Acrobat 5 (mit Plug-in) oder höher:

- Adobe Acrobat 7.0 Professional (oder neuer) bietet vereinfachte Werkzeuge für das nachträgliche Taggen und Überarbeiten. [Handbuch zu Acorbat 7.0](http://www.bit.admin.ch/imperia/md/content/ez/191.pdf) (PDF, 9.8 MB)
- Adobe Acrobat 6.0 Professional bietet Werkzeuge für das nachträgliche Taggen und Überarbeiten. [Handbuch zu Acrobat 6.0](http://www.adobe.com/enterprise/accessibility/pdfs/acro6_pg_ue.pdf) (PDF, 4.3 MB, nur englisch)
- Adobe Acrobat 5.0 mit zusätzlichem "Make Accessible"-Plug-in konvertiert aus strukturierten Word-Dokumenten ebenfalls "tagged PDFs", nachträgliches Taggen und Überarbeiten sind aber damit nicht möglich. Das [Plug-in](http://www.adobe.com/enterprise/accessibility/acrobat50.html), das zusätzlich zu Acrobat 5.0 installiert werden muss, kann im Internet gratis heruntergeladen werden. [Handbuch zu Acrobat 5.0](http://www.adobe.de/products/acrobat/pdfs/accessbooklet.pdf) (PDF, 370 KB)

Der Vorteil der beiden Professional- Varianten ist, dass man in Acrobat nachträglich "Tags" editieren und die Lesereihenfolge verändern kann. Auch die Überprüfung, ob ein PDF-Dokument barrierefrei ist, ist viel umfangreicher und beinhaltet konkrete Lösungsvorschläge bei identifizierten Fehlern.

<span id="page-7-0"></span>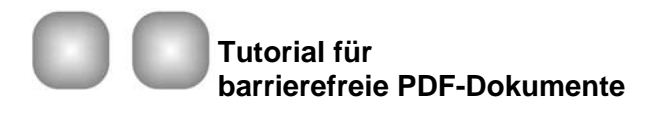

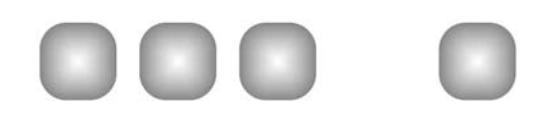

# **4 Quelldokumente**

Quelldokumente sind der Ausgangspunkt für die Erstellung von barrierefreien PDF-Dokumenten. Quelldokumente sind Dokumente welche von Textverarbeitungsprogrammen, von Grafikprogrammen oder diversen anderen Applikationen erzeugt werden. In der Bundesverwaltung sind dies vor allem Word- und Excel-Dateien sowie Power-Point-Präsentationen.

Es gibt es drei Arten von Quelldokumenten:

- Dokument mit Formatvorlagen strukturiert: Diese Dokumente besitzen eine optische und technische Struktur, da sie mit Formatvorlagen erstellt wurden. Beispiel: Word-Dokument, das mit Formatvorlage erstellt wurde (z.B. Überschriften, Absätze, Listen oder Tabellen)
- Dokumente mit optischer Formatierung: Diese Dokumente besitzen eine optische Formatierungen wie Überschriften und Absätze, welche aber keiner technischen Struktur zugrunde liegen. Beispiel: Visuell ist eine Word-Überschrift erkennbar, weil sie fett und grösserer ist, technisch ist sie aber nicht als solche ausgewiesen.
- Grafiken:

Sie haben technisch keine erkennbare Struktur. Die Grafik und der Text können technisch nicht getrennt werden. Beispiel: gescannter Zeitungsartikel (ohne durchgeführte OCR-Schrifterkennung).

Einzig das Quelldokument mit Formatvorlage hat Aussicht, nach der Konvertierung in ein PDF tatsächlich auch barrierefrei zu sein. Alle anderen Dokumente sind mit einem Screen-Reader bestenfalls lesbar, bieten aber keinerlei zusätzliche Struktur- und Navigationshilfen und sind somit nicht barrierefrei. Ein sorgfältiges Arbeiten mit konsequenter Anwendung von Formatvorlagen im Quelldokument erspart aufwändiges Nachbearbeiten in Acrobat Professional.

#### **Fazit:**

**Verwenden Sie Formatvorlagen - und Sie sparen viel Zeit bei der Nachbearbeitung!** 

<span id="page-8-0"></span>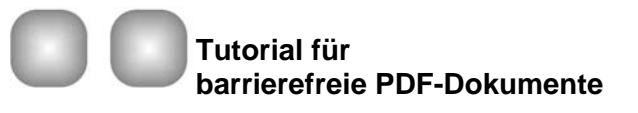

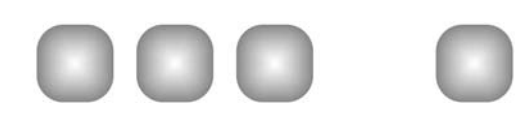

# **5 Arbeitsablauf und Kriterien**

# **5.1 Arbeitsablauf**

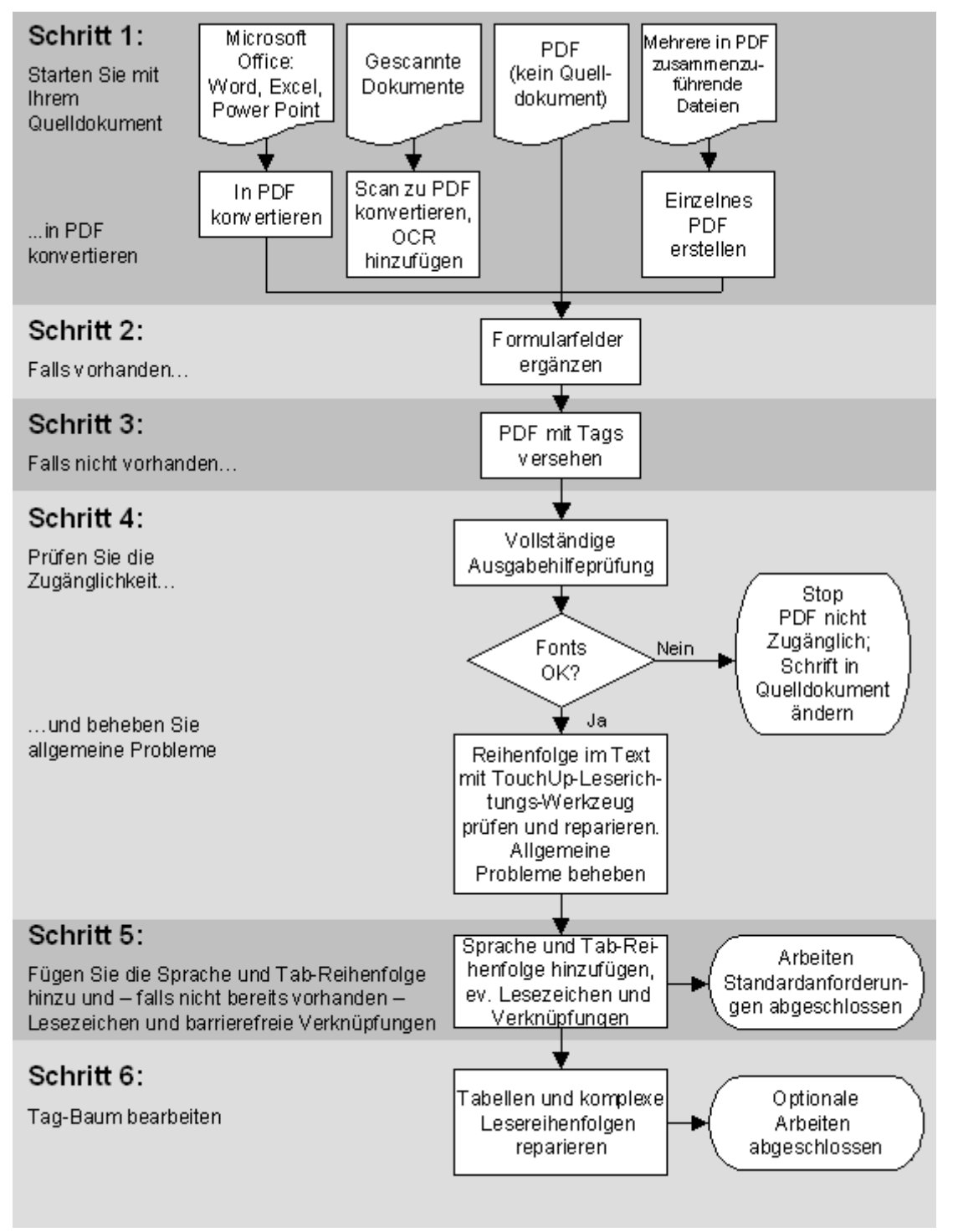

<span id="page-9-0"></span>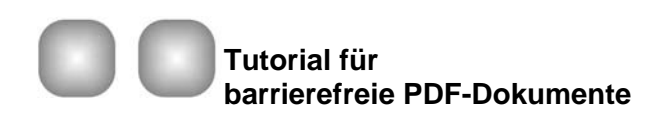

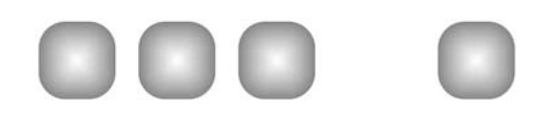

#### **5.1.1 Die 6 Schritte im Arbeitsablauf**

Der Arbeitsablauf umfasst hauptsächlich zwei Gruppen von Dokumenten: Dokumente, die Sie in einer Office-Anwendung in ein PDF konvertieren möchten und Dokumente, die bereits in PDF konvertiert wurden (und kein Quelldokument mehr existiert).

#### **Schritt 1: Starten Sie mit Ihrem Quelldokument**

Wenn Sie ein barrierefreies PDF erstellen möchten, beginnen Sie im Allgemeinen mit einem der folgenden Dokumente: einem oder mehreren Dokumenten aus einer Office-Anwendung, die mit Hilfe dieser Anwendung in PDF konvertiert werden soll, einem Dokument das eingescannt ist und in PDF konvertiert werden soll oder einem bereits vorhandenen PDF-Dokument.

#### **Schritt 2: Formularen ausfüllbare, barrierefreie Formularfelder hinzufügen (falls Formulare vorhanden)**

Wenn das Dokument Formularfelder besitzt, müssen Sie diesem ausfüllbare, barrierefreie Formularfelder hinzufügen (wenn diese nicht bereits vorhanden sind) und das Formular mit Tags versehen (falls dies noch nicht der Fall ist).

#### **Schritt 3: PDF-Dokument mit Tags versehen (falls Tags nicht bereits vorhanden)**

Wenn Sie in der Quelldatei mit Formatvorlagen arbeiten, werden dem PDF-Dokument bei der Konvertierung aus der Office-Anwendungen automatisch Tags hinzugefügt. Wenn Ihr Quelldokument aber ein PDF-Dokument ist, müssen Sie die Tags im PDF-Dokument manuell hinzufügen.

#### **Schritt 4: PDF-Dokument überprüfen und allgemeine Probleme beheben**

Wenn ein PDF-Dokument mit Tags versehen wurde (entweder durch Konvertierung oder durch manuelles Hinzufügen), müssen Sie das Dokument auf Fehler in der Lesereihenfolge und allgemeine Barrierefreiheit überprüfen und gegebenenfalls reparieren. Verwenden Sie dazu die "Vollständige Ausgabehilfeprüfung" und die Funktion "TouchUp-Leserichtung" und zum optisch Prüfen "Umfliessen".

#### **Schritt 5: Dem PDF-Dokument weitere Funktionen hinzufügen (Standardanforderung)**

In diesem Schritt werden weitere wichtige Funktionen hinzugefügt: die Dokumentsprache und die Tab-Reihenfolge wird festgelegt - und falls nicht bereits vorhanden, werden Lesezeichen hinzugefügt und barrierefreie Verknüpfungen erstellt.

#### **Schritt 6: Tag-Baum bearbeiten, um weitere Probleme zu beheben (optionale Arbeiten)**

Um eine optimale Barrierefreiheit zu erlangen, werden Tag-Probleme im Tag-Baum bearbeitet. Einige Methoden sind einfach, andere dagegen relativ komplex.

<span id="page-10-0"></span>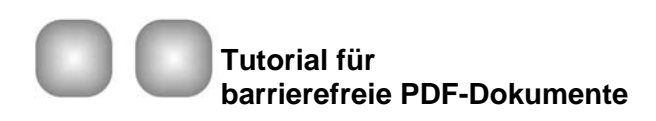

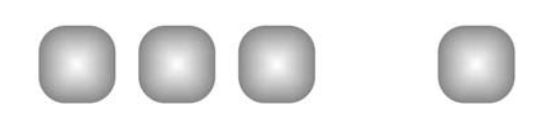

### **5.2 Kriterien für barrierefreie PDF-Dokumente**

Um als barrierefrei zu gelten, müssen PDF-Dokumente folgende Kriterien erfüllen:

- 1. Bei den Dokumenten handelt es sich um eine durchsuchbare Textdatei und kein eingescanntes Bild.
- 2. Die Fomularfelder im Dokument sind barrierefrei: Die Formularfelder müssen ausfüllbar und die Beschreibung für Screen-Reader lesbar sein. Die Tabulatorreihenfolge ermöglicht das Navigieren zwischen den einzelnen Formularfeldern.
- 3. Die Dokumentenstruktur ist durch Tags gekennzeichnet.
- 4. Die Lesereihenfolge ist eindeutig und korrekt: Der Inhalt wird in einer logischen Lesereihenfolge präsentiert.
- 5. Für alle Grafiken, Bilder, Verknüpfungen und Formularfelder ist beschreibender Text verfügbar.
- 6. Navigationshilfen sind verfügbar (Tags, Links, Lesezeichen, detailliertes Inhaltsverzeichnis, voreingestellte Tabulatorreihenfolge für Formulare).
- 7. Eine Dokumentsprache ist festgelegt.
- 8. In einem Dokument werden Schriftarten verwendet, die es ermöglichen, Zeichen in Text zu extrahieren.
- 9. Screen-Reader werden durch die Sicherheitseinstellungen nicht beeinträchtigt.

<span id="page-11-0"></span>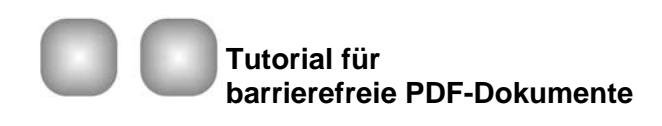

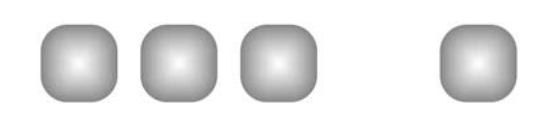

# **6 PDF-Konvertierung**

### **6.1 Microsoft Office Anwendungen**

Voraussetzung um aus Microsoft Office-Anwendungen barrierefreie PDF-Dokumente zu erhalten ist, dass Sie mit Office 2000 oder höher arbeiten. Denn nur so ist die Übertragung der Strukturinformationen (sogenannten "Tags") ins PDF-Dokument möglich.

#### **6.1.1 Microsoft Word**

Ein strukturiertes Word-Dokument – das heisst: Sie arbeiten in Word mit einer **Formatvorlage**. Jedes Textelement ist einem eindeutigen Format zugeordnet, das seiner Bedeutung und Funktion entspricht. Typische Formate sind Überschriften, Absatz- und Zeichenformate.

Folgende Punkte sollten Sie in Word berücksichtigen - bevor Sie mit der Konvertierung beginnen:

- Strukturieren und gliedern Sie Ihr Word-Dokument mit den dafür vorgesehenen Formatvorlagen ("Überschrift 1", "Überschrift 2", "Standard", "Aufzählungszeichen", "Fußzeilentext" usw.). Diese Formatvorlagen beinhalten zusätzliche Strukturinformationen, die bei der Erstellung von "Tagged PDF" erforderlich sind.
- Für Spaltensatz und ähnliche Layouttechniken sollten die in Word vorgesehenen Möglichkeiten genutzt werden (Menü "Format" > "Spalten"). Mit Tabulatoren "simulierte" Mehrspaltigkeit ist nicht zugänglich.
- Vermeiden Sie, wichtige Informationen nur in Kopf- und Fusszeilen zu platzieren, da diese von Acrobat nicht in die PDF-Tag-Struktur übernommen werden.
- Auch für PDF-Dokumente müssen Grafiken, Bilder und Tabellen mit Alternativtexten versehen werden. Alternativtexte setzen Sie in Word, indem Sie mit der rechten Maustaste auf die Grafik oder das Bild klicken und "Grafik formatieren" wählen. Unter der Registerkarte "Web" geben Sie den Alternativtext ein.
- Geben Sie die URL oder Verknüpfungen zum Link korrekt ein über "Einfügen" > "Hyperlink...".
- Stellen Sie sicher, dass sich Tabellenüberschriften in Word auf jeder neuen Seite wiederholen (Rechtsklick auf Tabelle – "Tabelleneigenschaften" – Reiter "Zeile" – aktivieren von "Gleiche Kopfzeile auf jeder Seite wiederholen")
- Verhindern Sie den Zeilenwechsel bei Tabellen auf Seiten (Rechtsklick auf Tabelle "Tabelleneigenschaften" – Reiter "Zeile" – deaktivieren von "Zeilenwechsel auf Seiten zulassen"
- Für die Barrierefreiheit muss die Sprache für das Dokument festgelegt werden. Die Sprachauszeichnungen finden sich in Word im Menü "Extras" beim Punkt "Sprache". Der PDFMaker überträgt diese Informationen allerdings heute noch nicht ins PDF-Dokument (Stand Dezember 2005). Sie müssen dies in Acrobat nachholen, indem Sie "Datei" > "Dokumenteigenschaften" > "Erweitert" > "Sprache" auswählen und dort die gewünschte Sprache aktivieren.

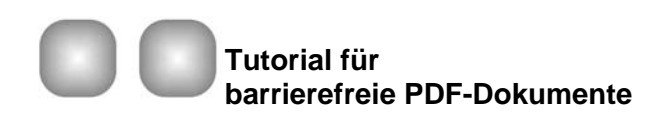

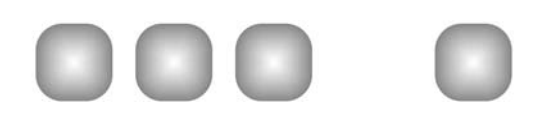

#### Öffnen Sie das Word-Dokument

Wählen Sie im Menü "Adobe PDF" den Punkt "Konvertierungseinstellungen ändern":

Die Registerkarte "Einstellungen" belassen Sie auf "Standard" und belassen Sie auch die Häckchen wie sie sind:

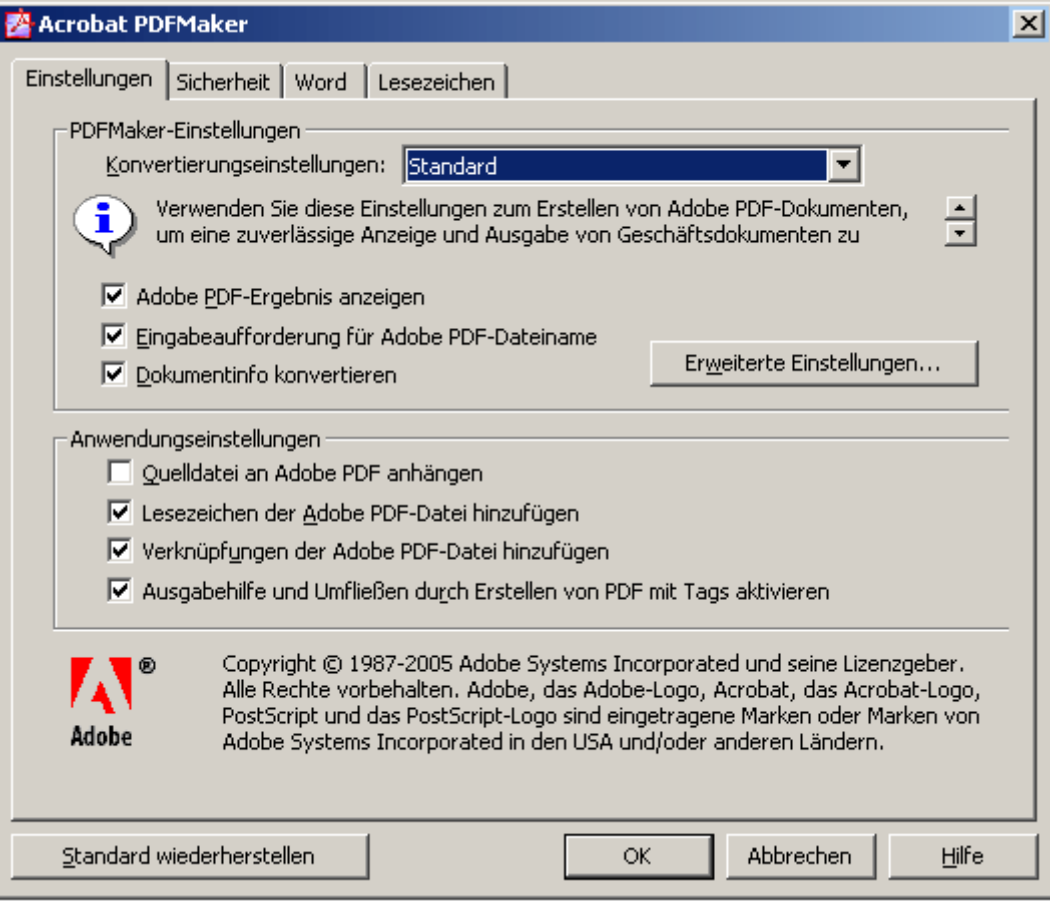

Auf der Registerkarte **"Sicherheit"** können Sie das PDF-Dokument verschlüsseln und so vor Zugriff schützen. Beachten Sie dabei, dass das Kopieren und der Textzugriff für Sprachausgabeprogramme immer noch aktiviert sein müssen, sonst haben Screen-Reader keinen Zugang. Geschützte und barrierefreie PDF brauchen zum Lesen Acrobat 5. (Hinweis: Der Screen-Reader "Jaws" liest unverschlüsselte PDF-Dokumente ab Version Acrobat 4.)

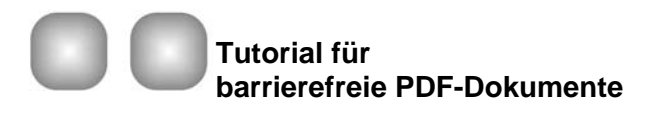

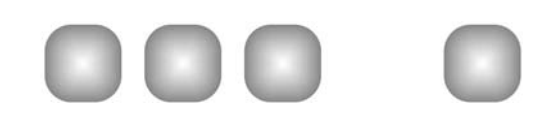

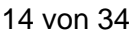

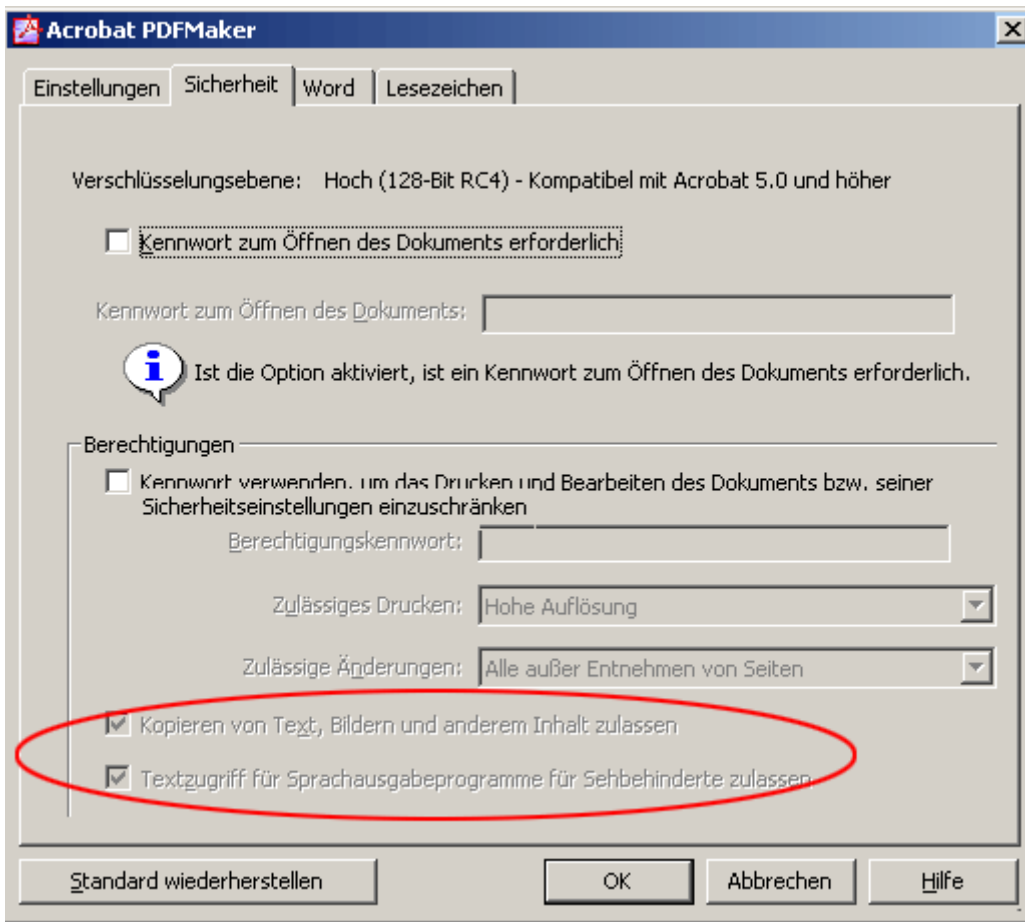

Die Registerkarte "Word" können Sie wie folgt belassen:

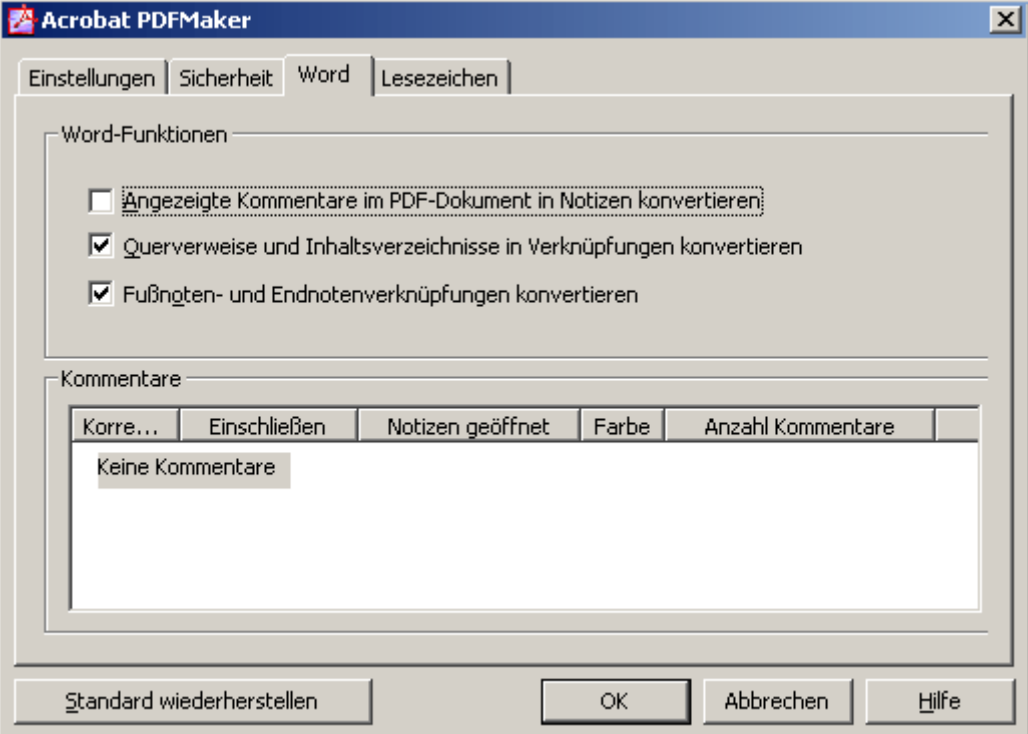

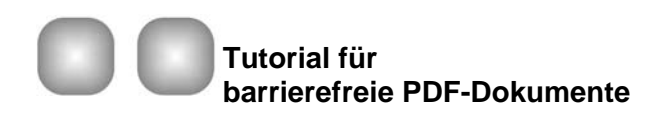

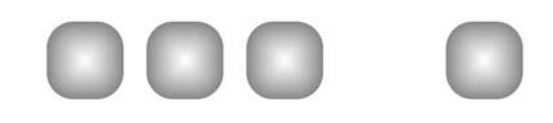

Bei der Registerkarte "Lesezeichen" aktivieren Sie "Word-Überschriften zu Lesezeichen konvertieren". Deaktivieren Sie "Word-Stile zu Lesezeichen konvertieren" und wählen Sie manuell nur diejenigen Stile aus, die Sie als Lesezeichen in das PDF hineinlegen möchten:

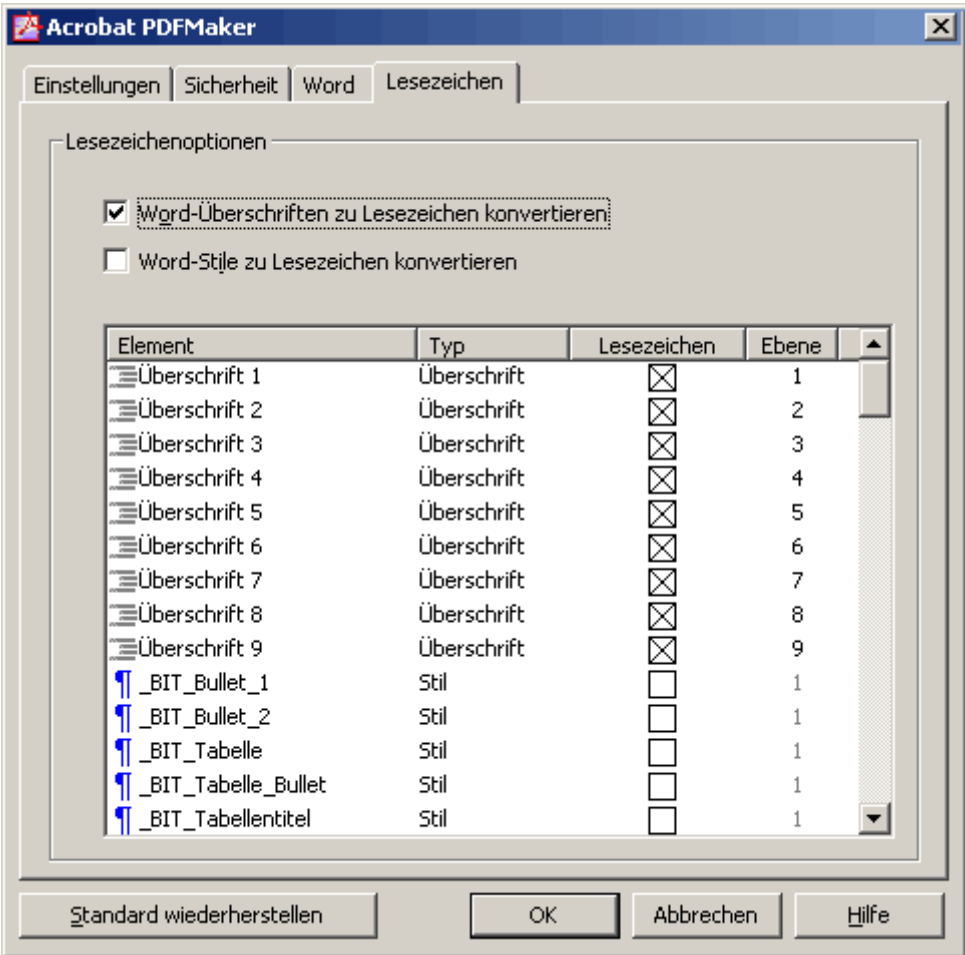

Bestätigen Sie alle Konvertierungseinstellungen indem Sie "OK" drücken.

(Hinweis: Alle Konvertierungseinstellungen bleiben gespeichert; Sie brauchen diese also nur einmal vorzunehmen.)

Nun können Sie mit der Konversion starten:

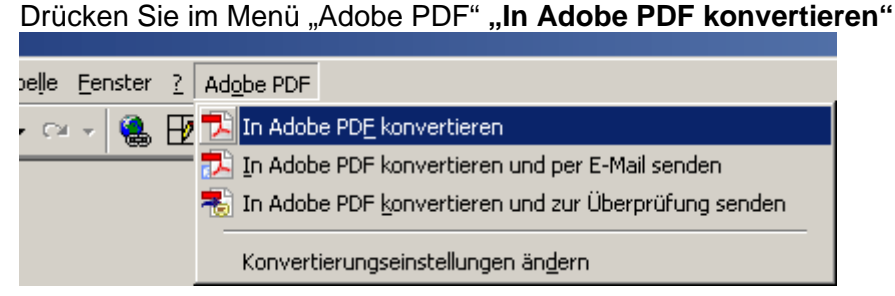

Wichtig: Konvertieren Sie Ihre Dokumente nicht über das Menü Datei > "Drucken", denn so werden keine "Tags" übertragen!

Nach der Konvertierung können Sie das Word-Dokument schliessen. Wechseln Sie nun in Ihr neu erstelltes PDF-Dokument und prüfen Sie dieses mit der "Vollständigen Prüfung"

<span id="page-15-0"></span>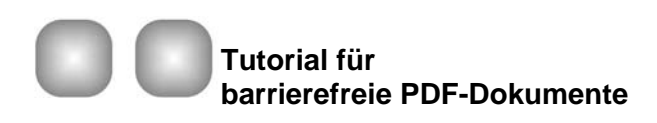

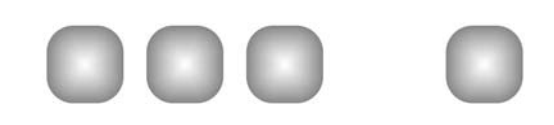

und korrigieren Sie die Fehler mit Hilfe des "Ausgabehilfeberichts" und den Werkzeugen, die in Kapitel 9 vorgestellt werden.

#### **6.1.2 Microsoft Excel**

Die Konversion von Excel in ein barrierefreies PDF-Dokument ist ähnlich wie Word zu PDF. Nur die Abweichungen werden hier erläutert und abgebildet.

Öffnen Sie das Excel-Dokument, das Sie konvertieren möchten.

Ändern Sie die "**Konvertierungseinstellungen"** wie folgt:

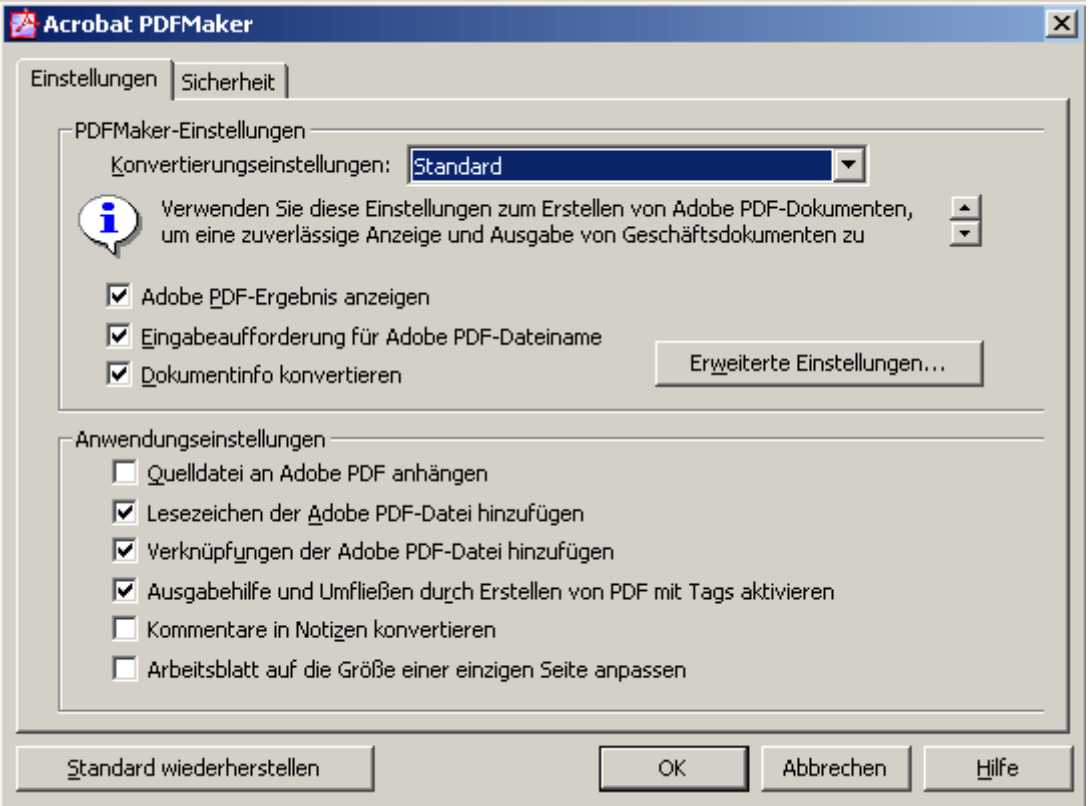

Für die Registerkarte "Sicherheit" gilt dasselbe wie in Word (s. 5.1.1)

Bei Tabellen dürfen in Excel **keine Drucktitel** definiert sein, da sonst mit der Konversion keine Tags, Lesezeichen oder Verknüpfungen übertragen werden. Die entsprechende Meldung würde in diesem Fall so aussehen:

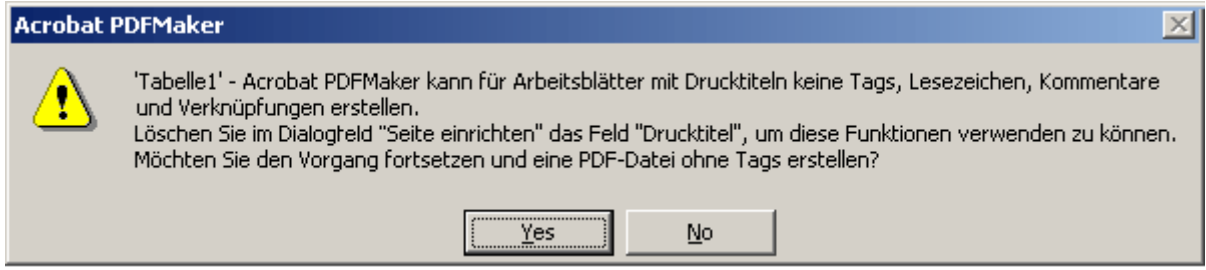

Um die Drucktitel auszuschalten oder zu kontrollieren, ob keine eingeschalten sind, gehen Sie wie folgt vor: Menü Datei > "Seite einrichten" Registerkarte "Tabelle". Löschen Sie die Einträge:

<span id="page-16-0"></span>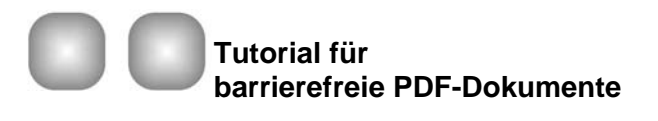

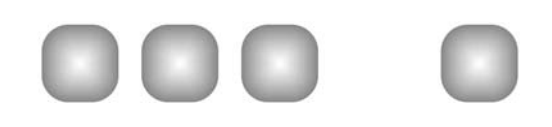

17 von 34

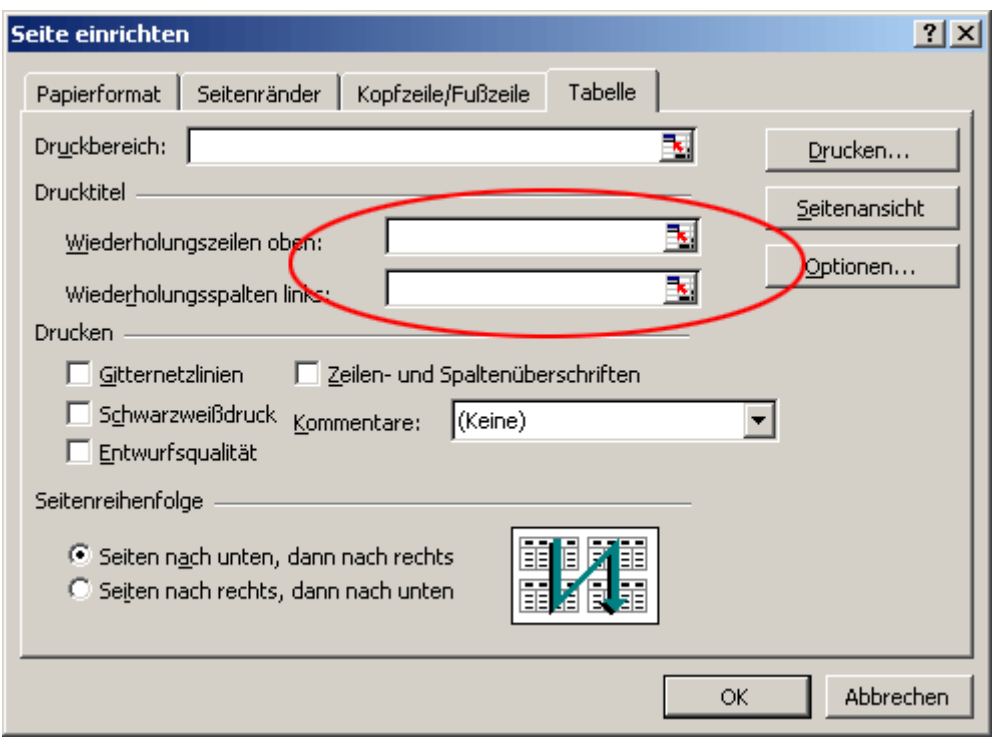

**Konvertieren** Sie nun Ihr Excel-Dokument.

Nach der Konvertierung können Sie das Excel-Dokument schliessen. Wechseln Sie nun in Ihr neu erstelltes PDF-Dokument und prüfen Sie dieses mit der "Vollständigen Prüfung" und korrigieren Sie die Fehler mit Hilfe des "Ausgabehilfeberichts" und den Werkzeugen, die in Kapitel 9 vorgestellt werden.

#### **6.1.3 Microsoft Power Point**

Die Konversion von Power Point in ein barrierefreies PDF ist ähnlich wie Word und Excel zu PDF. Nur die Abweichungen werden hier erläutert und abgebildet:

Öffnen Sie die Power-Point-Präsentation, die Sie konvertieren möchten.

Ändern Sie die **Konvertierungseinstellungen** wie folgt:

<span id="page-17-0"></span>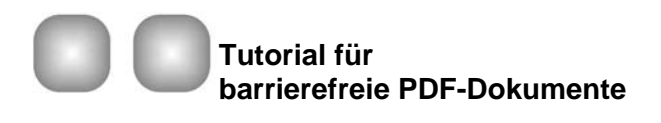

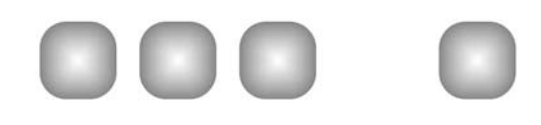

18 von 34

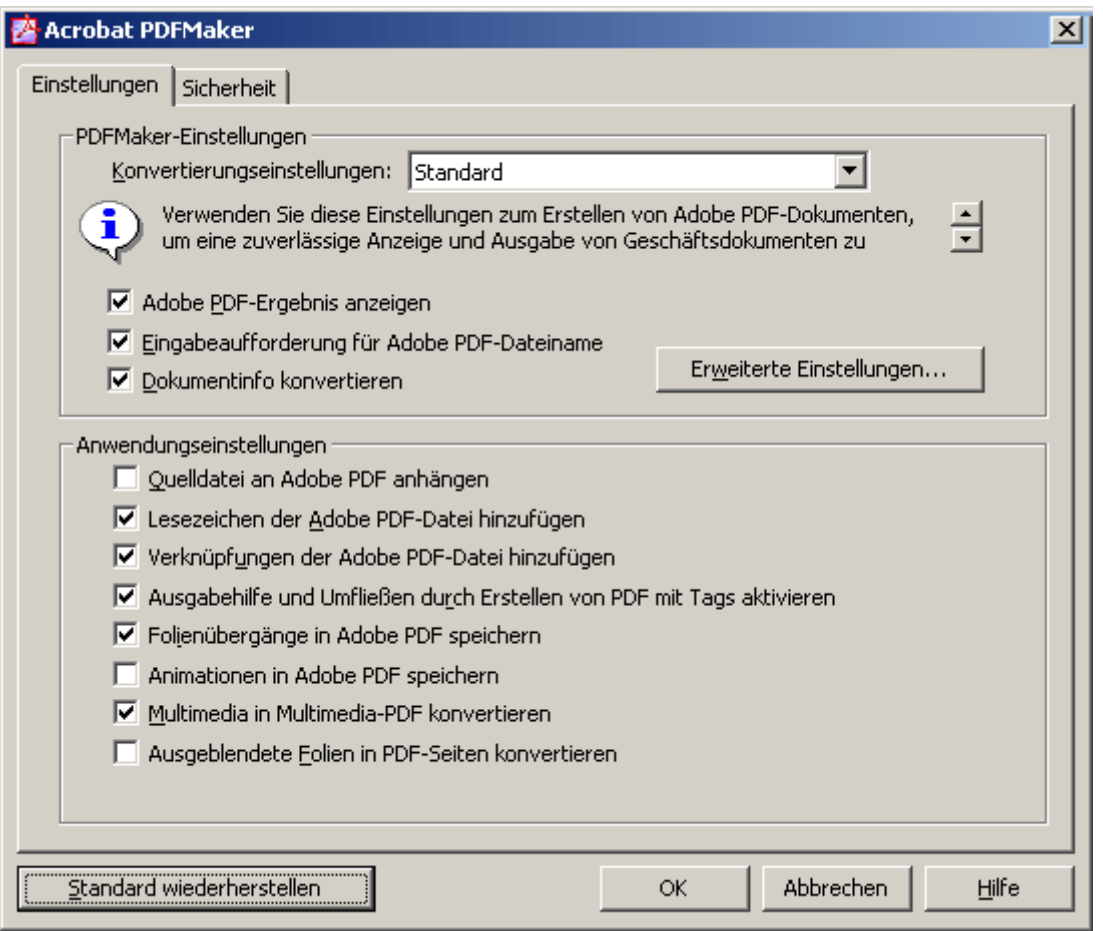

Für die Registerkarte "Sicherheit" gilt dasselbe wie in Word (s. 5.1.1)

**Konvertieren** Sie nun Ihre Power-Point-Dokument.

Nach der Konvertierung können Sie das Power-Point-Dokument schliessen. Wechseln Sie nun in Ihr neu erstelltes PDF-Dokument und prüfen Sie dieses mit der "Vollständigen Prüfung" und korrigieren Sie die Fehler mit Hilfe des "Ausgabehilfeberichts" und den Werkzeugen, die in Kapitel 9 vorgestellt werden.

### **6.2 Spezielle Fälle**

#### **6.2.1 Gescannte Dokumente**

Wenn Sie eingescannte Dokumente in barrierefreie PDF-Dokumente konvertieren haben Sie eine von **drei Ausgangslagen**:

- einem eingescannten Nur-Bild-PDF-Dokument
- einem gedruckten Dokument
- einer TIFF-Datei oder einem anderen Bildformat.

Anleitung wie Sie mit OCR (Optical Character Recognition) arbeiten finden Sie im [Acrobat-](http://www.bit.admin.ch/imperia/md/content/ez/191.pdf)[Handbuch](http://www.bit.admin.ch/imperia/md/content/ez/191.pdf), Kapitel 5, Seite 31, "Konvertieren von eingescannten Dokumenten in barrierereien PDF-Inhalt".

<span id="page-18-0"></span>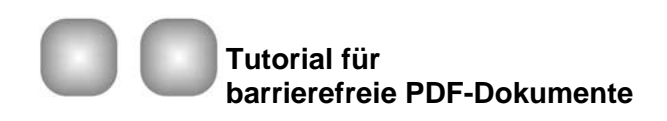

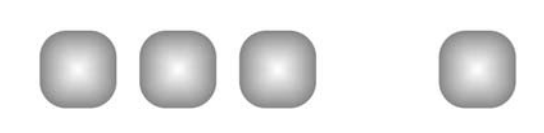

#### **6.2.2 Formulare**

Wenn immer möglich, sollten Sie ausfüllbare barrierefreie Formulare in HTML programmieren und nicht in PDF-Dokumenten. Barrierefreie HTML-Formulare sind einfacher und direkter zu erstellen und enthalten weniger Stolperfallen.

PDF-Formulare gelten als barrierefrei, wenn folgende **Kriterien** erfüllt sind:

- ausfüllbare Formularfelder, damit die Benutzenden die Felder am Computer ausfüllen können
- Beschreibungen der Formularfelder, damit Screen-Reader den Benutzenden die Felder vorlesen können
- festgelegte Tab-Reihenfolge, damit die Benutzenden logisch von einem Formularfeld zu nächsten navigieren können
- vollständiger Tag-Satz, damit Screen-Reader den Benutzenden das gesamte Dokument vorlesen können
- sonstige standardmässige Barrierefreiheitsfunktionen, die zum Navigieren und Lesen des Inhalts des übrigen Dokuments erforderlich sind (Lesezeichen, barrierefreie Verknüpfungen etc.)

Da die Ausgangslage sehr unterschiedlich sein kann, wird in diesem Tutorial nicht näher auf diese Thematik eingegangen. Mehr Informationen finden Sie im [Acrobat-Handbuch](http://www.bit.admin.ch/imperia/md/content/ez/191.pdf), Kapitel 8, Seite 42, "Barrierefreies Gestalten von PDF-Formularen".

#### **6.2.3 Mehrere in PDF zusammenzuführende Dateien**

Besondere Umstände gelten, wenn Sie mehrere Dokumente in ein PDF-Dokument zusammenführen möchten: Anleitung dazu finden im [Acrobat-Handbuch,](http://www.bit.admin.ch/imperia/md/content/ez/191.pdf) Kapitel 6, Seite 35, "Erstellen eines einzigen PDF-Dokuments mit Tags aus mehreren Dokumenten".

#### **6.2.4 PDF-Dokumente aus QuarkXPress und InDesign**

Broschüren werden oft und gerne mit QuarkXPress oder InDesign hergestellt. Wenn Sie beabsichtigen, später eine PDF-Version ins Internet zu stellen, bestehen Sie bei Ihrem Layouter/Grafiker auf ein barrierefreies PDF-Dokument! Prüfen Sie das gelieferte PDF mit der "[Vollständigen Ausgabehilfeprüfung"](#page-20-0) und vergewissern Sie sich, dass das PDF tatsächlich auch barrierefrei ist. Ansonsten müssen Sie dem Dokument Tags hinzufügen (Kapitel 7.3 [Hinzufügen von Tags zu Dokumenten ohne Tags\)](#page-19-0) und in Acrobat nachbearbeiten wie in Kapitel 9 beschrieben ([Nacharbeiten im PDF-Dokument\)](#page-25-0).

<span id="page-19-0"></span>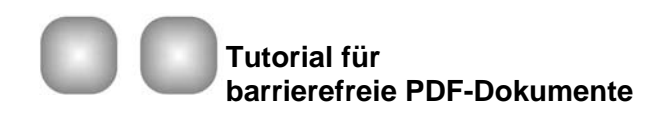

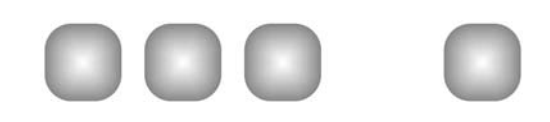

# **7 Hinzufügen von Tags zu PDF-Dokumenten**

Konvertieren Sie ein PDF-Dokument möglichst immer aus der Quellanwendung heraus. Sie müssen so nachträglich weniger Korrekturen machen. Es gibt aber Fälle, in denen das Originaldokument nicht mehr vorhanden ist. Um das PDF-Dokument trotzdem barrierefrei anbieten zu können, müssen Sie das PDF-Dokument mit Tags versehen.

# **7.1 PDF auf Tags überprüfen**

Wenn Sie prüfen wollen, ob ein PDF-Dokument bereits Tags enthält gehen Sie wie folgt vor:

Wählen Sie "Datei" > "Dokumenteigenschaften" und dann die Registerkarte "Beschreibung". Zuunterst finden Sie - je nachdem - "PDF mit Tags: Ja" oder "PDF mit Tags: Nein". Wenn ja, überprüfen Sie das Dokument mit der "Vollständigen Ausgabehilfeprüfung". Wenn das Dokument keine Tags hat, lesen Sie bitte weiter.

Hinweis: Auf der linken Navigationsseite im Register "Tags" werden für ein Dokument auch dann Tags angezeigt, wenn Acrobat das Dokument als fehlerhaft mit Tags versehen einstuft. Behandeln Sie solche Dokumente als Dokumente ohne Tags. Über den Befehl "Tags zu Dokument hinzufügen" löschen Sie die alten Tags automatisch.

# **7.2 Vorbereitung zum Tagen**

Bevor Sie ein PDF-Dokument mit Tags versehen, müssen Sie folgende Punkte überprüfen und lösen:

- Hat das PDF-gescannte Teile oder ist das PDF-Dokument eine einzige Grafik? Wenn ja, folgen Sie den Anweisungen im [Adobe Handbuch](http://www.bit.admin.ch/imperia/md/content/ez/191.pdf), Kapitel 5, Seite 31, "Konvertieren von eingescannten Dokumenten in barrierefreien PDF-Inhalt".
- Enthält das PDF-Dokument Fomularfelder? Wenn ja, folgen Sie den Anweisungen im [Adobe Handbuch](http://www.bit.admin.ch/imperia/md/content/ez/191.pdf), Kapitel 8, Seite 42, "Barrierefreies Gestalten von PDF-Formularen"
- Sind im PDF-Dokument alle Links und URLs in aktive Verknüpfungen umgewandelt, damit diese korrekt erkannt und mit Tags versehen werden können? Wenn nicht, wählen Sie in Acrobat "Erweitert" > "Verknüpfungen" > "Aus URLs in Dokument erstellen".

# **7.3 Hinzufügen von Tags zu Dokumenten ohne Tags**

Öffnen Sie das PDF-Dokument in Acrobat.

Wählen Sie "Erweitert" > "Ausgabehilfe" > "Tags zu Dokument hinzufügen"

Acrobat analysiert jede Seite, um die verschiedenen Elemente und die korrekte Lesereihenfolge zu ermitteln. Dem Dokument wird ein Tag-Baum hinzugefügt, in dem alle Seitenelemente und ihre Lesereihenfolge dargestellt werden. Sie erhalten nach dem Vorgang ein Ergebnisbericht, der Ihnen bei der Reparatur hilft; denn erfahrungsgemäss wird die Tag-Struktur nicht korrekt erstellt. Der Ergebnisbericht ist der "Vollständigen Prüfung" ähnlich (der Ergebnisbericht ist aber nur Tag-bezogen und temporär und kann nicht abgespeichert werden im Gegensatz zur "Vollständigen Prüfung").

Benützen Sie zur Korrektur das TochUp-Leserichtungs-Werkzeug wie in Kapitel 9 beschrieben und **weisen Sie allen Seitenelementen eines der 9 Tag-Arten** zu.

<span id="page-20-0"></span>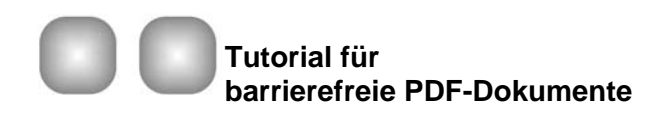

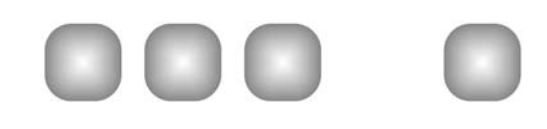

# **8 PDF-Prüfung mit Acrobat Professional 7.0**

### **8.1 Vollständige Ausgabehilfeprüfung**

Acrobat bietet mehrere Möglichkeiten, den Grad der Barrierefreiheit von PDF-Dokumenten zu prüfen. Wenn Sie ein Dokument erstmalig prüfen, benutzen Sie die "Vollständige Ausgabehilfeprüfung":

Öffnen Sie das PDF-Dokument, das Sie prüfen möchten.

Rufen Sie unter Menü "Erweitert" > "Ausgabehilfe" > "Vollständige Prüfung" auf:

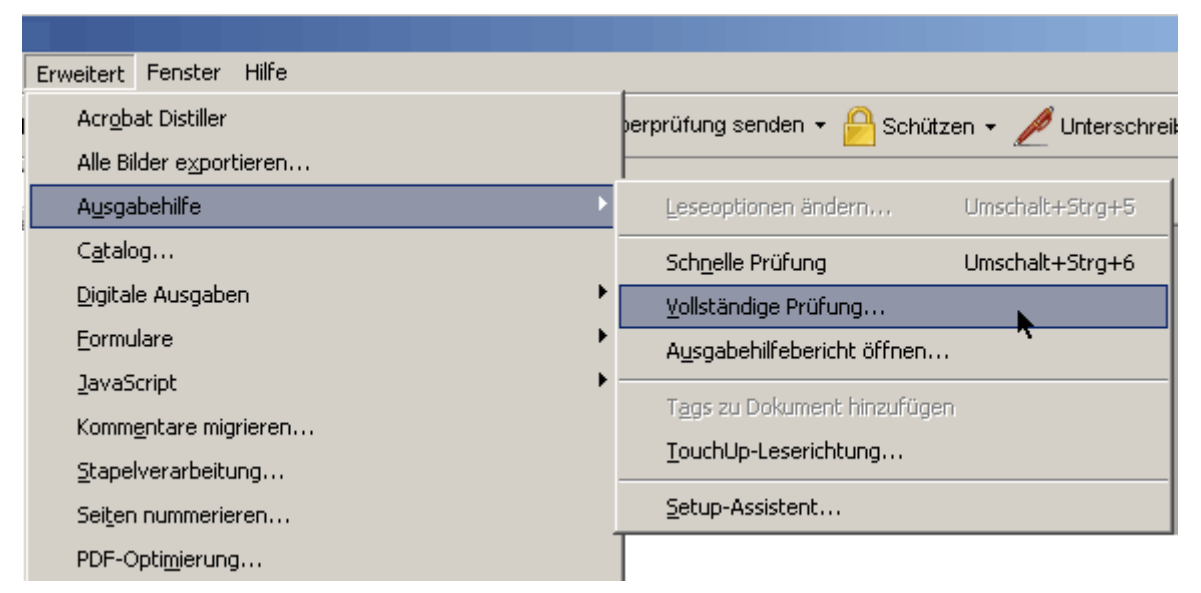

Auf der erscheinenden Eingabeseite können Sie nun verschiedene Optionen setzen.

Erstellen Sie den Ausgabehilfebericht und belassen Sie die "**Optionen"** wie auf der folgenden Abbildung:

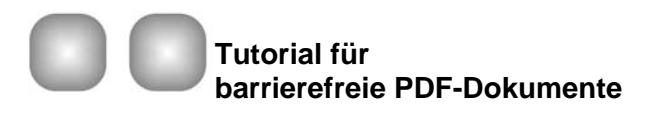

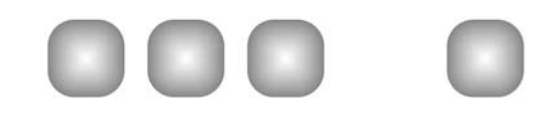

22 von 34

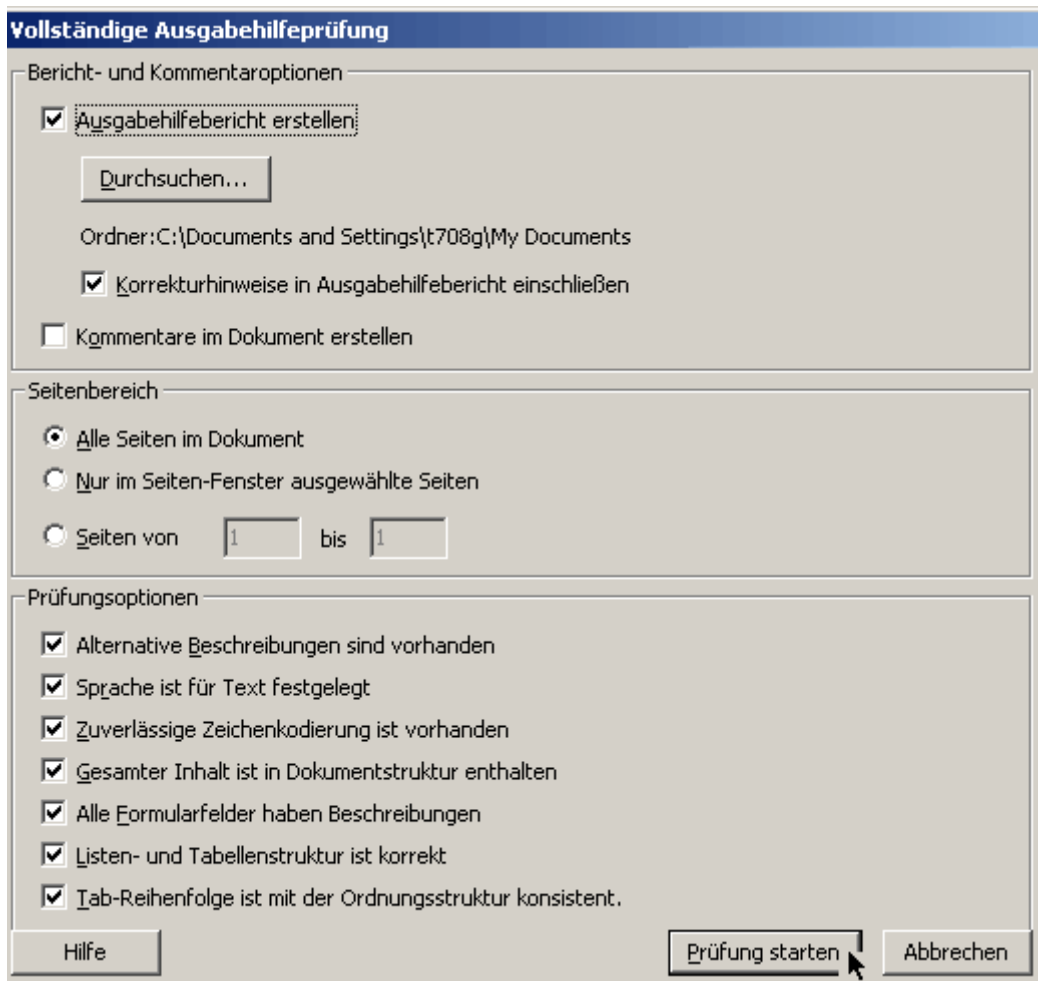

**Drücken Sie nun auf "Prüfung starten":** 

Je nach Umfang des Dokuments kann es eine Weile dauern bis die Resultate folgen.

Als erstes erscheint ein Popup-Fenster mit einer kurzen Zusammenfassung des Tests.

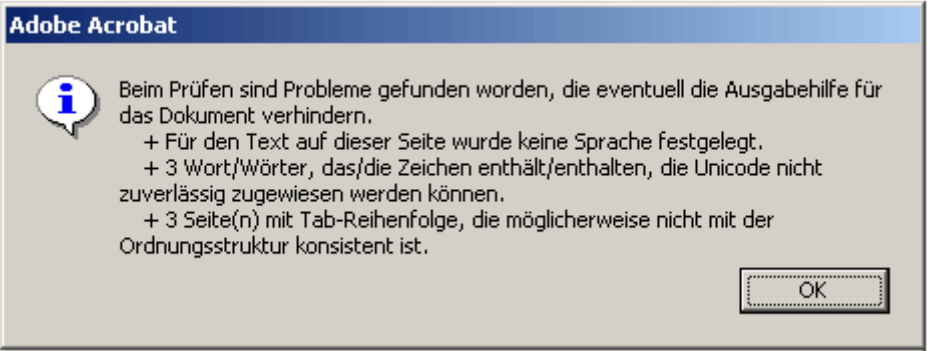

Drücken Sie nun auf "OK"

Das Popup-Fenster verschwindet und Sie erhalten den "Ausgabehilfebericht", der rechts neben Ihrem geprüften PDF-Dokument erscheint:

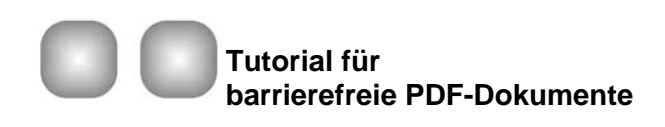

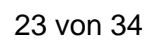

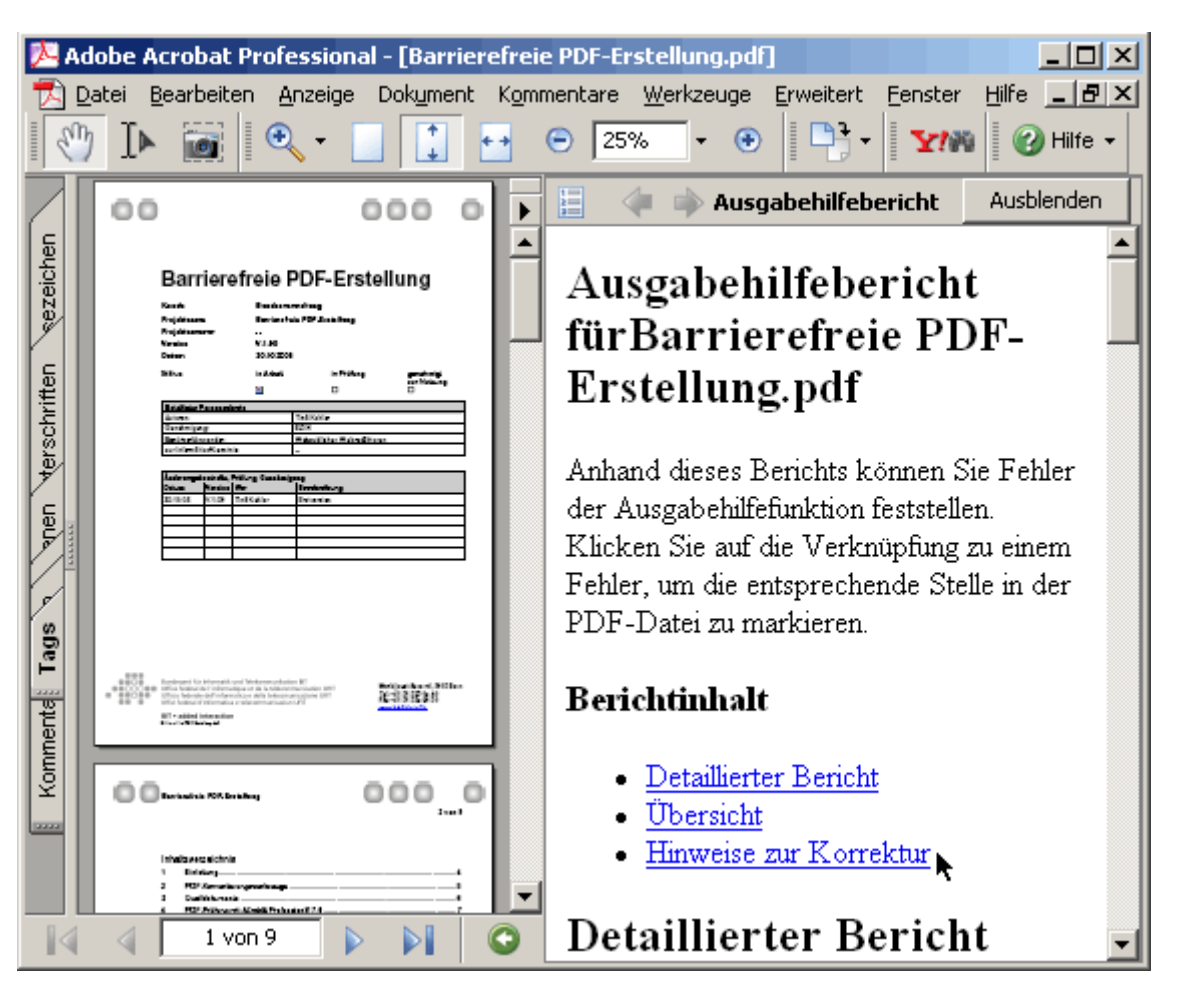

Benutzen und arbeiten Sie mit dem "Ausgabehilfebericht", der wirklich gute Hinweise zur Korrektur der Fehler liefert! Der "Detaillierte Bericht" enthält Links, mit welchen die fehlerhaften Stellen direkt sichtbar werden. Sehen Sie sich immer zuerst den Kontext eines Fehlers an, bevor Sie einem Vorschlag zur Behebung folgen.

Ein Fehler - und was Sie speziell beachten müssen - ist die "Zuverlässige **Zeichencodierung"**. Wenn Sie eine solche Meldung angezeigt bekommen, prüfen Sie genau die Stellen mit den Links im "Ausgabehilfebericht". Hier herrscht ein gewisser Ermessensspielraum und Sie müssen entscheiden, ob ein Fehler kritisch ist oder nicht. Sind es "bloss" Bindestriche bei Listenelementen (Bullets), die nicht richtig erkannt werden - ist das Dokument trotzdem noch als barrierefrei einzustufen. Wenn Sie aber diese Fehlermeldung erhalten und trotzdem mit den Links keine Stellen im Dokument angezeigt bekommen - oder wenn Sie unsicher sind, ob das Dokument überhaupt lesbar ist für einen Screen-Reader -, sollten Sie dies unbedingt mit "Speichern als txt" überprüfen (s. Kapitel 8.2.4.1 [Speichern als txt](#page-24-0)). Denn Acrobat kann nicht erkennen, ob die Inhalte mit einem Screen-Reader tatsächlich lesbar sind oder nicht, da die Prüfung ausschliesslich code-bezogen ist.

<span id="page-23-0"></span>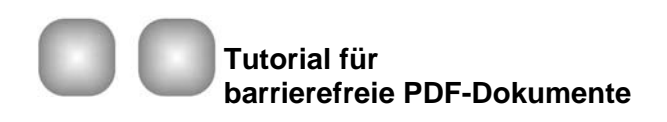

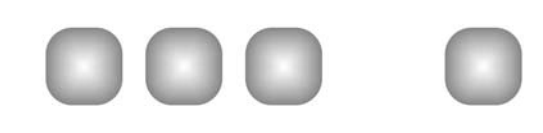

# **8.2 Weitere Testmöglichkeiten**

#### **8.2.1 Lesereihenfolge überprüfen**

#### **8.2.1.1 TouchUp-Leserichtungs-Werkzeug**

Das TouchUp-Leserichtungs-Werkzeug bietet die umfangreichsten Möglichkeiten, die Reihenfolge im Dokument zu prüfen, zu ändern und einfache Tag-Probleme zu lösen.

Um das Werkzeug zu aktivieren wählen Sie im Menü "Erweitert" > "Ausgabehilfe" > "TouchUp-Leserichtung". Sie sehen nun, dass jede Seite in nummerierte Blöcke aufgeteilt ist. Die Nummerierung zeigt die Lesereihenfolge an (mehr Infos s. Kapitel 9.1, [TouchUp-](#page-25-0)[Leserichtungs-Werkzeug\)](#page-25-0).

#### **8.2.1.2 Umfliessen**

Eine gute und schnelle Möglichkeit, um die Reihenfolge aller Elemente **visuell zu prüfen**, ist das Umfliessen. Das Dokument wird einspaltig dargestellt und Sie sehen sehr schnell, ob der Textfluss irgendwo unterbrochen ist.

Um Umfliessen zu aktivieren:

Wählen Sie im Menü "Ansicht" > "Umfliessen"

und um es auszuschalten:

Wählen Sie nochmals "Umfliessen" oder wählen eine andere Ansicht.

Wenn Sie feststellen, dass die Reihenfolge nicht stimmt, korrigieren die dies mit dem TouchUp-Leserichtungs-Werkzeug (s. Kapitel, 9.1, [TouchUp-Leserichtungs-Werkzeug\)](#page-25-0).

#### **8.2.1.3 Tagbaum durchklicken**

Bei dieser Möglichkeit wird jedes Element im Text hervorgehoben und zwar in der Reihenfolge wie ein Screen-Reader es vorlesen würde:

Wählen Sie im linken Navigationsteil "Tags" und in den "Optionen" "Inhalt markieren".

Dann öffnen die den ganzen Tagbaum, indem Sie gleichzeitig "Ctrl" und auf das Pluszeichen des obersten "Tags" in der Baumstruktur klicken. Mit dem Auf- und Abwärtspfeil auf der Tastatur können Sie nun durch den Tagbaum navigieren und sehen welche Inhalte zu welchen Tags gehören.

#### **8.2.2 Sprachausgabe in Adobe**

Mit der Sprachausgabe können Sie sich das PDF-Dokument in Acrobat anhören. Wählen Sie dazu im Menü "Ansicht" > "Sprachausgabe" > "nur diese Seite lesen". Um das Lesen anzuhalten oder zu stoppen, wählen Sie im gleichen Menü "anhalten" oder "stoppen".

Die Standard-Sprachausgabe ist aber englisch. Deshalb müssen Sie für die deutsche Sprachausgabe das [Microsoft Text-to-Speech Package](http://www.microsoft.com/reader/developers/downloads/tts.asp) herunterladen und installieren.

In Acrobat können Sie die Grundeinstellungen zum Lesen ändern: Menü > "Bearbeiten" > "Grundeinstellungen" > "Lesen". Wenn die Installation erfolgreich war, erhalten Sie verschiedene Sprecherstimmen (LH Anna, LH Stefan und Sam).

Siehe auch Kapitel 11, [Tastaturkommandos.](#page-33-0)

<span id="page-24-0"></span>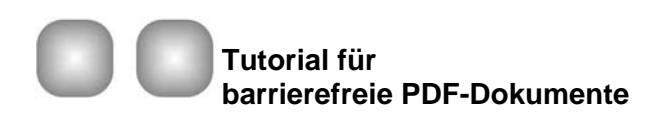

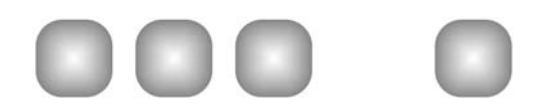

#### 8.2.3 Screen-Reader "Jaws"

Laden Sie die Demo-Version des [Screen-Readers "Jaws"](http://www.freedomsci.de/) herunter und prüfen Sie damit Ihr PDF-Dokument. Die Demo-Version läuft 40 Minuten lang. Danach müssen Sie einen System-Neustart durchführen. Das Programm läuft dann wieder 40 Minuten etc.

#### **8.2.4 Überprüfung der Zeichencodierung**

#### **8.2.4.1 Speichern als txt**

Zum Überprüfen, ob ein PDF für einen Screen-Reader **lesbar** ist, gehen Sie wie folgt vor:

Öffnen Sie das PDF-Dokument.

Dann speichern Sie den Inhalt mit "Datei" > "Speichern unter"... > "Speichern als txt".

Nun öffnen Sie das txt-Dokument in "Word" und schauen, ob es lesbar ist. Wenn ja, ist der Test bestanden, wenn nicht, müssen Sie die Schrift im Quelldokument ändern und nach der Konvertierung erneut prüfen.

<span id="page-25-0"></span>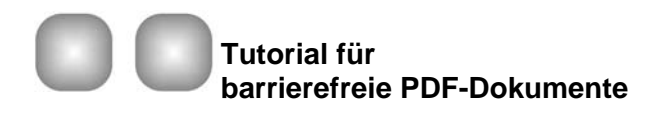

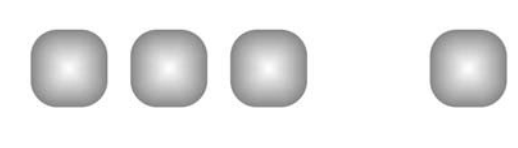

# **9 Nacharbeiten im PDF-Dokument**

### **9.1 Reihenfolge mit TouchUp-Werkzeug prüfen und bearbeiten**

Das TouchUp-Leserichtungswerkzeug ist in erster Linie für die Reparatur von PDF-Dokumenten gedacht, die Sie mit Acrobat hergestellt haben (kein Quelldokument mehr) und weniger für die Reparatur von PDF-Dokumenten, die bei der Konvertierung aus einer Office-Anwendung mit Tags versehen wurde. Denn wenn der Seitenaufbau einfach und 1-spaltig ist, ist die Lesereihenfolge mit grosser Wahrscheinlichkeit richtig. Sie brauchen aber das TochUp-Werkzeug, wenn Acrobat z.B. Ihre Grafiken und Bilder aus "Word" nicht als solche erkannt und konvertiert hat.

Grundsätzlich geht es hier um zwei Dinge: Dass der Fluss von Texten und Bildern richtig gruppiert (oder isoliert) sind und dass die Hervorhebungsbereiche sequenziell in der vorgesehen Lesereihenfolge nummeriert sind.

#### **9.1.1 Das TouchUp-Werkzeug aktivieren**

Wählen Sie im Menü "Erweitert" > "Ausgabehilfe" > "TouchUp-Leserichtung". Drücken Sie nun auf dem TouchUp-Leserichtungswerkzeug "Reihenfolgefenster anzeigen" (a).

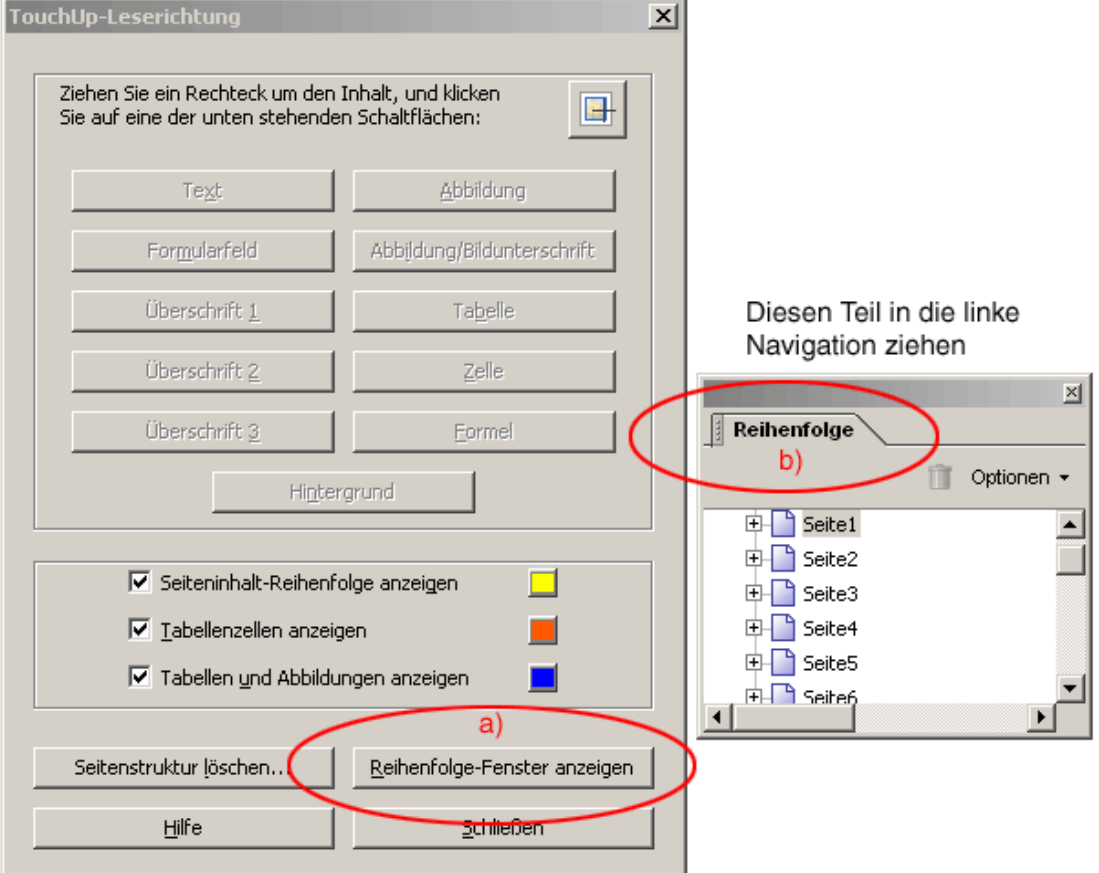

Daraufhin öffnen sich ein freischwebendes Fenster (b). Ziehen Sie nun diese Registerkarte "Reihenfolge" (b) ins linke Navigationsfenster und docken Sie dieses dort an.

Verschaffen Sie sich nun einen ersten **Überblick** über die gesamte Lesereihenfolge der nummerierten Bereiche, indem Sie das Dokument Seite für Seite in der Registerkarte

<span id="page-26-0"></span>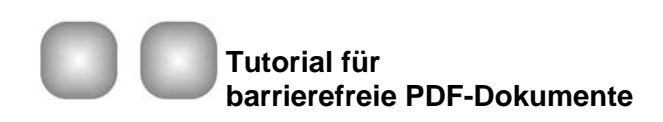

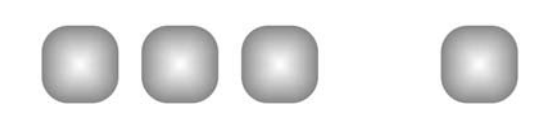

"Reihenfolge" durchblättern (auf das Pluszeichen bei Seiten Reihenfolge drücken). Achten Sie auf Probleme bei der Lesereihenfolge oder Barrierefreiheit wie Abbildungen, die fälschlicherweise mit Text kombiniert wurden, Tabellen, die nicht als solche gekennzeichnet sind oder Abbildungen, bei denen der Alternativtext fehlt. Ausserdem sollten Sie als Orientierungshilfe für die Prüfung und Korrektur den Ergebnisbericht der letzten "Vollständigen Ausgabehilfeprüfung" öffnen.

#### **9.1.2 Systematische Korrekturen**

Folgen Sie beim Korrigieren den nachfolgenden sechs Schritten. Die vier grundsätzlichen Korrekturverfahren werden weiter unten beschrieben.

#### **Schritt 1: Hervorhebungsbereiche korrigieren**

**Korrigieren** Sie falsche Textflüsse wie z.B. Bildunterschriften, die von den zugehörigen Abbildungen getrennt werden oder falsch kombinierte Spalten. **Entfernen** Sie, wenn möglich, **entbehrliche Elemente** wie Hintergrundgrafiken, Text in Grafikformen und leere Elemente oder Leerzeilen aus der Lesereihenfolge (damit ein Screenreader diese nicht vorliest).Wenn das Dokument Formulare hat, stellen Sie sicher, dass jedes Formularfeld zusammen mit seiner Beschriftung einen eigenen Hervorhebungsbereich bildet (s. auch Kapitel 8, S. 42: "Barrierefreies Gestalten von PDF-Formularen" im [Adobe Handbuch\)](http://www.bit.admin.ch/imperia/md/content/ez/191.pdf). Beachten Sie, dass die Hervorhebungsbereiche aufgrund ihrer rechteckigen Form nicht immer genau den gewünschten Inhalt umschliessen.

#### **Schritt 2: Lesereihenfolge der übrigen Hervorhebungsbereiche prüfen**

Gehen Sie der Nummerierung der Reihe nach durch, um zu überprüfen, ob der Text verständlich ist, wenn Sie ihn in der Reihenfolge lesen, in der die Bereiche nummeriert sind. Verwenden Sie die Registerkarte "Reihenfolge", um die Lesereihenfolge zu ändern.

#### **Schritt 3: Alternativtext hinzufügen**

Fügen Sie Abbildungen Alternativtext hinzu. Bei Formularfeldern fügen Sie ebenfalls einen beschreibenden Text hinzu.

#### **Schritt 4: Grundlegende Tabellenprobleme beheben**

Hierunter fällt unter anderem das Erstellen von Tags für Tabellen, die nicht als solche erkannt wurden, und für Zellen, die falsch verbunden oder geteilt wurden.

#### **Schritt 5: Korrekturen testen**

Verwenden Sie den Anzeigemodus "Umfliessen", um die Lesereihenfolge von komplexen Seiten zu prüfen. Wiederholen Sie die Schritte 1 bis 4 so lange, bis die Inhalte in der richtigen Reihenfolge gelesen werden.

#### Schritt 6: "Vollständige Ausgabehilfeprüfung" ausführen

Die "Vollständige Ausgabehilfeprüfung" kann Abbildungen und Formularfelder hervorheben, bei denen immer noch der Alternativtext fehlt und sonstige Fehler erkennt.

#### **9.1.3 Vier grundsätzliche Korrekturverfahren**

#### **9.1.3.1 Auswählen von Hervorhebungsbereichen**

Wenn ein Hervorhebungsbereich ausgewählt ist, erscheint dieser dunkler als der Rest. Sie können einen Hervorhebungsbereich im Register "Reihenfolge" auswählen oder auf der Inhalts-Seite, indem Sie auf die Zahl oben links klicken:

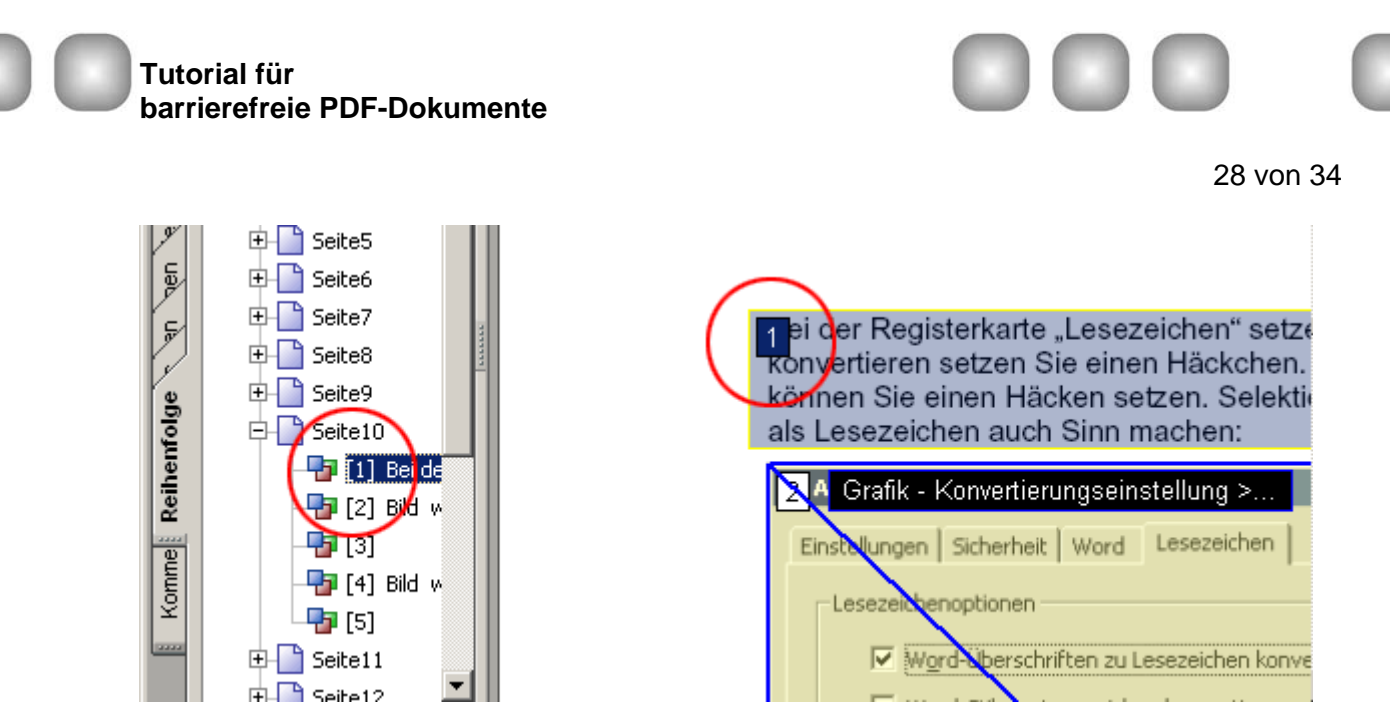

Wenn Sie mehrere Hervorhebungsbereiche selektieren wollen, halten Sie die Umschalt- und Ctrl-Taste gedrückt, während Sie auf die Nummern der Bereiche klicken.

#### **9.1.3.2 Auswählen von Inhalten auf einer Seite**

Sie können Inhalte in einen neuen Hervorhebungsbereich bringen oder zu einer aktuellen bestehenden Auswahl hinzufügen oder entfernen.

- Zum Auswählen von Inhalten zu neuen Hervorhebungsbereichen ziehen Sie mit der Maus einfach ein Viereck um den Bereich.
- Zum Hinzufügen von Inhalten zur aktuellen Auswahl halten Sie die Umschalttaste und die Maustaste gedrückt und ziehen den Mauszeiger, um die hinzuzufügenden Inhalte auszuwählen (am Fadenkreuz-Mauszeiger wird ein Pluszeichen sichtbar).
- Zum Entfernen von Inhalten aus der aktuellen Auswahl halten Sie die Ctrl-Taste und die Maustaste gedrückt und ziehen den Mauszeiger, um die zu entfernenden Inhalte auszuwählen (am Fadenkreuz-Mauszeiger wird ein Minuszeichen sichtbar).

#### **9.1.3.3 Anwendung von Tags auf eine Auswahl**

Mit dem TouchUp-Leserichtungswerkzeug können Sie die folgenden **neun Tag-Arten** anwenden:

• **Text**

Kennzeichnet die aktuelle Auswahl als Text.

• **Abbildung** 

Kennzeichnet die aktuelle Auswahl als Abbildung. Abbildungen erfordern einen Alternativtext (Klick mit rechter Maustaste auf die Abbildung und "Alternativtext bearbeiten" drücken).

• **Abbildung /Bildunterschrift**

Kennzeichnet eine ausgewählte Abbildung und Bildunterschrift mit einem einzigen Tag. Abbildungen erfordern einen Alternativtext (s. oben).

• **Formularfeld**

Kennzeichnet die aktuelle Auswahl als Formularfeld. Verwenden Sie diesen Tag, um Textbeschriftungen und Formularfelder in der richtigen Reihenfolge gemäss der Leserichtung der betreffenden Sprache zu gruppieren (mehr dazu im [Adobe-Handbuch](http://www.bit.admin.ch/imperia/md/content/ez/191.pdf), S. 79 und Beispiele S. 85/86).

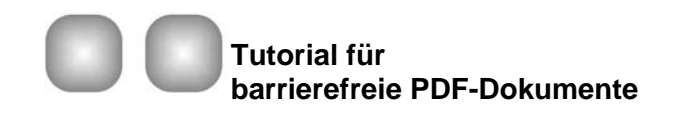

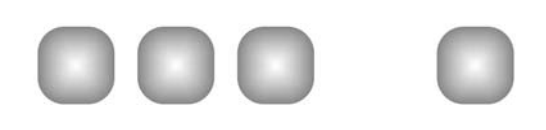

#### • **Überschrift 1, Überschrift 2, Überschrift 3**

Kennzeichnet die aktuelle Auswahl als Überschrift der ersten, zweiten oder dritten Ebene. Auf der Grundlage der Überschrift-Tags können Sie Lesezeichen erstellen, die den Benutzern die Navigation im Dokument erleichtern.

#### • **Tabelle**

Weist Acrobat an, die Auswahl zu analysieren, um die Position von Überschriften, Spalten und Zeilen zu ermitteln, und die Auswahl anschliessend als Tabelle zu kennzeichnen. Das Ergebnis entspricht nicht in allen Fällen genau der Tabellenstruktur, bei komplexen Tabellen kann eine Bearbeitung des Tag-Baums erforderlich sein (Beispiele finden Sie im [Adobe-Handbuch,](http://www.bit.admin.ch/imperia/md/content/ez/191.pdf) S. 87/88).

#### • **Zelle**

Kennzeichnet die aktuelle Auswahl als Tabellen- oder Titelzelle. Verwenden Sie diesen Tag, um falsch geteilte Zellen zu verbinden oder um falsch verbundene Zellen zu teilen. Das Ergebnis entspricht nicht in allen Fällen genau der Tabellenstruktur, unter Umständen müssen Sie den Tag-Baum bearbeiten, um über mehrere Spalten oder Zeilen laufende Zellen korrekt mit Tags zu versehen.

#### • **Formel**

Kennzeichnet die aktuelle Auswahl als Formel.

#### • **Hintergrund**

Kennzeichnet die aktuelle Auswahl als Hintergrundelement (aussertextliches Element), wodurch das Element aus dem Tag-Baum entfernt wird, so dass es von Screen-Readern nicht gelesen und im Anzeigemodus "Umfliessen" nicht angezeigt wird (Tipp: Drücken Sie die "Delete"-Taste, um das Hintergrund-Tag anzuwenden).

#### 9.1.3.4 Ändern der Lesereihenfolge auf der Registerkarte "Reihenfolge"

So ändern Sie die Lesereihenfolge auf der Registerkarte "Reihenfolge":

- Wählen Sie das "TouchUp-Leserichtungswerkzeug" aus und öffnen Sie die Registerkarte "Reihenfolge".
- Wählen Sie auf der Seite oder auf der Registerkarte "Reihenfolge" einen Hervorhebungsbereich aus.
- Wählen Sie auf der Registerkarte "Reihenfolge" den Eintrag aus, den Sie verschieben möchten, und ziehen Sie ihn an die gewünschte Position. Während des Ziehens erscheint eine Linie, die mögliche Positionen anzeigt. Ein durchgestrichener Kreis zeigt an, dass der Tag nicht an die betreffende Position verschoben werden kann.
- Lassen Sie die Maustaste an der gewünschten Zielposition los. Daraufhin ändert Acrobat die Nummerierung der Lesereihenfolge auf der Registerkarte und auf der Seite.

Mehr Informationen und Beispiele zur Korrektur finden Sie im [Adobe-Handbuch,](http://www.bit.admin.ch/imperia/md/content/ez/191.pdf) ab S. 74.

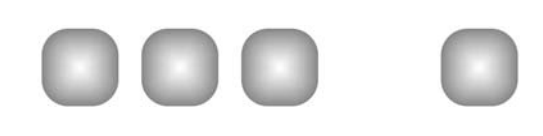

# <span id="page-29-0"></span>**10 Weitere Funktionen hinzufügen (Standardanforderung)**

In diesem Kapitel wird davon ausgegangen, dass Sie mit einem PDF-Dokument mit Tags arbeiten, dass Sie die korrekte Lesereihenfolge geprüft haben und in dem alle Abbildungen mit Alternativtext (und alle Formularfelder mit Beschreibungen) versehen sind.

# **10.1 Festlegen der Dokumentsprache**

Durch das Festlegen der Sprache für ein PDF-Dokument verbessert sich die Lesbarkeit und Barrierefreiheit. Fügen Sie die Dokumentsprache im PDF-Dokument immer hinzu, da beim Konvertieren diese Information bis heute verloren geht (Stand: Dezember 2005):

Sprache für das ganze Dokument festlegen:

Wählen Sie in Acrobat "Datei" > "Dokumenteigenschaften" und die Registerkarte "Erweitert" und bei "Sprache" die gewünschte Sprache.

Wenn Sie im PDF-Dokument mehr als eine Sprache verwenden, können Sie den Tag-Baum bearbeiten. Mehr dazu erfahren Sie im [Acrobat-Handbuch,](http://www.bit.admin.ch/imperia/md/content/ez/191.pdf) Kapitel 13, S. 107: "Beheben von komplexen Barrierefreiheitsproblemen".

# **10.2 Festlegen der Tab-Reihenfolge**

Mit der Tab-Reihenfolge können Benutzer mit Behinderungen in logischer Abfolge von einem Aktionselement zum nächsten navigieren. Die Tab-Reihenfolge gilt für eingebettete Verknüpfungen und URLs, Formularfelder und Kommentare.

So legen Sie fest, dass als Tab-Reihenfolge die "Dokumentstruktur" verwendet wird:

- Öffnen Sie die Registerkarte "Seiten" im Navigationsfenster".
- Wählen Sie alle Seiten aus, indem Sie die Ctrl + A im Navigationsfenster drücken.
- Wählen Sie auf der Registerkarte "Seiten" bei "Optionen" > "Seiteneigenschaften".
- Wählen Sie im Dialogfeld "Seiteneigenschaften" die Registerkarte "Tab-Reihenfolge aus und wählen Sie dann "Dokumentstruktur verwenden".

### **10.3 Hinzufügen von Lesezeichen**

Lesezeichen können automatisch während der Konvertierung zu PDF-Dokumenten aus dem Quelldokument erstellt werden. Sie können Lesezeichen aber auch in Acrobat hinzufügen, entweder aus der Struktur eines mit Tags versehenen PDF-Dokuments oder einzeln für ausgewählten Text.

Um Lesezeichen aus der Struktur zu erstellen:

Öffnen Sie die Registerkarte "Lesezeichen" im Navigationsfenster und wählen dann bei "Optionen" > "Neue Lesezeichen aus Struktur".

Um ein einzelnes Lesezeichen zu erstellen, wählen Sie das Auswahlwerkzeug (Auswählen) aus, wählen den Text auf der Seite, für den Sie das Lesezeichen erstellen möchten und wählen dann auf der Registerkarte "Lesezeichen" den Befehl "Optionen" > "Neues Lesezeichen".

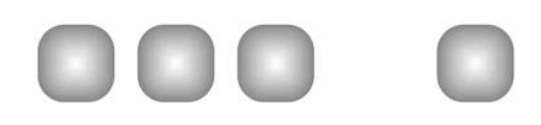

# <span id="page-30-0"></span>**10.4 Hinzufügen von barrierefreien Verknüpfungen**

Mithilfe von Verknüpfungen können Benutzer schnell von einem Teil des Dokuments zu einem andern gelangen.

Wenn Sie das PDF-Dokument während der Konvertierung aus einem Quelldokument mit Tags versehen haben, sind die Verknüpfungen und URLs im Dokument wahrscheinlich aktiv und wurden korrekt in den Tag-Baum übernommen, so dass sie für Screen-Reader zugänglich sind. Sie müssen diesen Workflow-Schritt also nur ausführen, wenn Sie weitere Verknüpfungen hinzufügen möchten, z.B. um die Einträge des Inhaltsverzeichnisses in Hyperlinks umzuwandeln.

Acrobat bietet mehrere Möglichkeiten zur Erstellung von aktiven Verknüpfungen für Text, Objekte und URLs in PDF-Dokumenten. Da diese Methoden sich auf den Tag-Baum auswirken, wird in dieser Workflow-Phase empfohlen, jede Verknüpfung manuell zu aktivieren. Obschon Sie jede Verknüpfung einzeln aktivieren müssen, lassen sich Verknüpfungen mit dem Befehl "Verknüpfung erstellen" am schnellsten und mit dem geringsten Nachbearbeitungsaufwand einrichten. Sie können anschliessend den Tag-Baum bearbeiten und einen Alternativtext hinzufügen, wenn nötig (z.B. bei einem URL als Alternativtext "[Nützliche Links zum Thema Barrierefreiheit"](http://www.bit.admin.ch/intranet/prod_dienst/it_solut/egovern_internet/dienstl_cc/unterseite_0_2/unterseite_0_12/index.html?lang=de) anstatt nur den Link vorzulesen "http://www.bit.admin.ch/intranet/prod\_dienst/it\_solut/egovern\_internet/dienstl\_cc/unterseite 0<sup>2</sup>/unterseite 0 12/index.html?lang=de".

Aktive Verknüpfung erstellen:

Wählen Sie den Inhalt auf der Seite (Text, URL oder ein Objekt) mit dem Auswahlwerkzeug (Auswählen) in der Menüleiste aus.

Öffnen Sie das Kontextmenü, indem sich mit der rechten Maustaste auf die markierte Stelle drücken und dann "Verknüpfung erstellen" wählen. Definieren Sie nun eines der drei Attribute ("Gehe zur Seitenansicht", um im Dokument Sprungmarken zu platzieren, "Datei öffnen", um z.B. eine Worddatei einzubinden oder "Webseite öffnen" um eine Webseite im PDF-Dokument zu verlinken).

# **10.5 Hinzufügen von Alternativtext zu Verknüpfungen**

Screen-Reader können die URLs von Hyperlinks laut vorlesen, manchmal ist aber das Hinzufügen eines aussagekräftigen Texts sehr hilfreich (s. Beispiel oben).

So fügen Sie einer Verknüpfung Alternativtext hinzu:

- Wählen Sie im Tag-Baum das <Link>-Tag der Verknüpfung aus und wählen Sie bei "Optionen" > "Eigenschaften".
- Geben Sie den "Alternativtext" für die Verknüpfung ein und klicken Sie auf "Schliessen".

### **10.6 Sicherheitseinstellung, die einen Screen-Reader nicht beeinträchtigen**

Wenn Sie das PDF-Dokument bereits aus einem Quelldokument konvertiert haben, haben Sie diese Einstellungen schon während dem Konvertieren vorgenommen (Konvertierungseinstellungen "Sicherheit") und müssen dies nicht mehr weiter beachten.

Wenn Ihre Ausgangslage aber ein PDF-Dokument ist und Sie dieses schützen wollen, müssen Sie beachten, dass die Sicherheitseinstellung, die das Kopieren einschränkt, dazu

<span id="page-31-0"></span>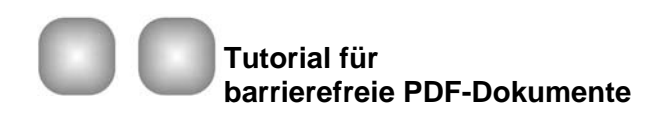

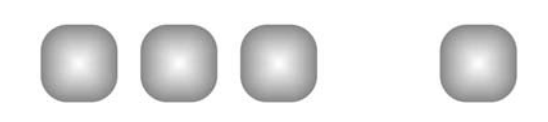

führen kann, dass ein Screen-Reader das Dokument nicht richtig lesen kann, da das Vorlesen praktisch dem Kopieren des Textes zwecks Wiedergabe entspricht.

Unter "Datei" > "Dokumenteigenschaften" und dem Register "Sicherheit" können Sie den Kennwortschutz einrichten. Beachten Sie, dass die zwei untersten Punkte "Kopieren von Text, Bildern und anderem Inhalt zulassen" und "Textzugriff für Sprachausgabeprogramme für Sehbehinderte zulassen" aktiviert sind. Diese Option ist standardmässig aktiviert, wenn Sie einen Kennwortschutz wählen - stellen Sie sicher, dass diese Option aktiviert bleibt.

### **10.7 Ein letztes Mal... prüfen**

Bevor Sie Ihr Dokument verteilen, überprüfen Sie Ihr PDF-Dokument nochmals mit der "Vollständigen Ausgabehilfeprüfung", besonders, wenn Sie noch nicht so geübt sind mit der Erstellung von barrierefreien PDF-Dokumenten.

Wenn Sie alle bisherigen nötigen Schritte ausgeführt haben, sind Ihre PDF-Dokumente für Menschen mit Behinderungen barrierefrei, also zugänglich.

<span id="page-32-0"></span>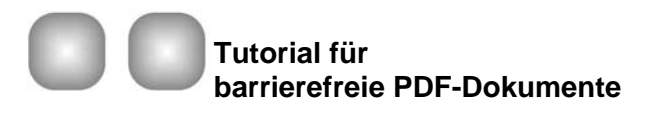

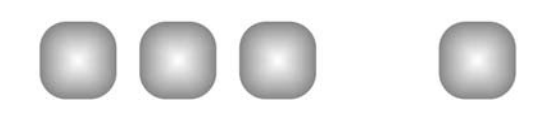

33 von 34

# **11 Tag-Baum bearbeiten (optionale Arbeiten)**

Sie sollten den Tag-Baum eines PDF-Dokumentes in Fällen bearbeiten, in denen Sie eine optimale Barrierefreiheit für Benutzer mit Behinderungen herstellen möchten. Einige Methoden sind einfach, andere dagegen relativ komplex. Alle Ausführungen, die den Tag-Baum betreffen, entnehmen Sie bitte dem [Adobe-Handbuch,](http://www.bit.admin.ch/imperia/md/content/ez/191.pdf) Kapitel 13, S. 98: "Beheben von komplexen Barrierefreiheitsproblemen".

Folgende Optimierungen sind im Tag-Baum möglich:

- Suchen eines Tags und des zugehörigen Inhalts (diese Kenntnis erlaubt ein schnelleres Arbeiten im Tag-Baum).
- Erstellen von Tags für Verknüpfungen, die Sie einem mit Tags versehenen PDF-Dokument über das Verknüpfungswerkzeug oder den Befehl "Aus URLs in Dokument" erstellen" hinzugefügt haben.
- [Hinzufügen von](#page-30-0) Alternativtext zu Verknüpfungen (s. oben Kapitel 10.5 Hinzufügen von [Alternativtext zu Verknüpfungen](#page-30-0)).
- Neuanordnen von Tag-Gruppen entsprechend der Reihenfolge von Seiten, die Sie im PDF-Dokument ersetzt oder eingefügt haben.
- Löschen von überzähligen Tags, die nach dem Löschen von Seiten aus dem Dokument zurückgeblieben sind.
- Erstellen von neuen Tags (z.B. übergeordneten Kapitel-Tags).
- Hinzufügen von ausgeschriebenem Text zu Akronymen und Abkürzungen (so dass Screen-Reader den vollen Wortlaut vorlesen können).
- Festlegen der Sprache für bestimmte Absätze oder Textelemente.
- Einrichten völlig barrierefreier Tabellen.
- Prüfen und Korrigieren der Lesereihenfolge von komplex aufgebauten Seiten.

<span id="page-33-0"></span>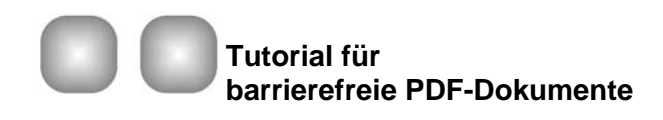

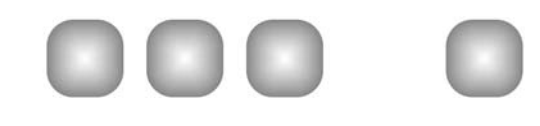

# **12 Tastaturbefehle Acrobat**

#### **Navigation innerhalb eines PDF-Dokumentes:**

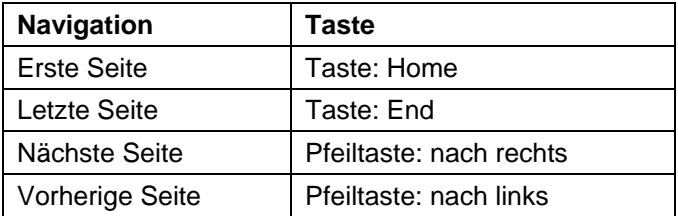

#### **Anzeigen mit automatischem Bildlauf:**

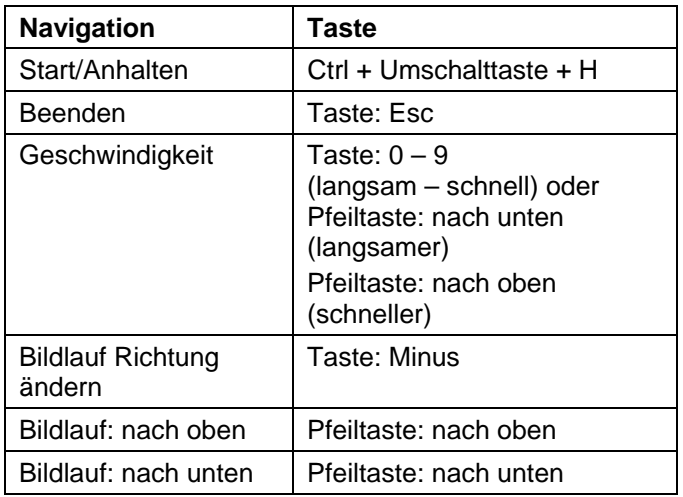

#### **... für Menschen mit geringer Sehschärfe:**

Bessere Zugänglichkeit durch Umfliessen und Vergrössern, damit kann innerhalb dem Bildschirmbereich der Text stark vergrössert werden:

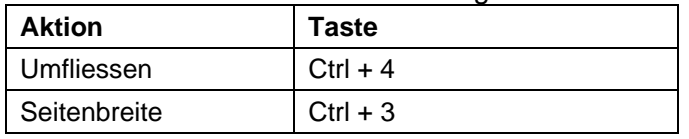

#### **... für stark sehbehinderte oder blinde Menschen:**

Zugänglichkeit nur mit der Unterstützung von Vorleseprogramm

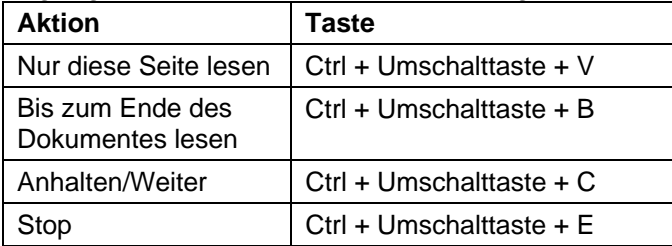